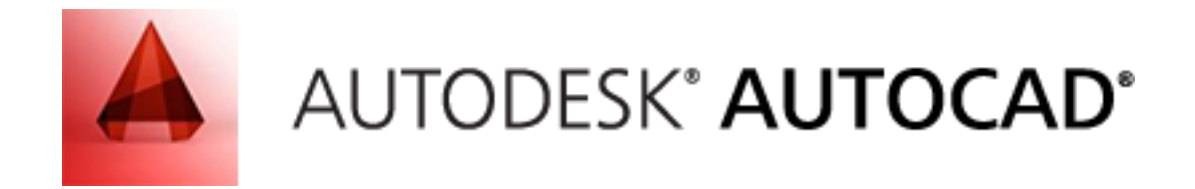

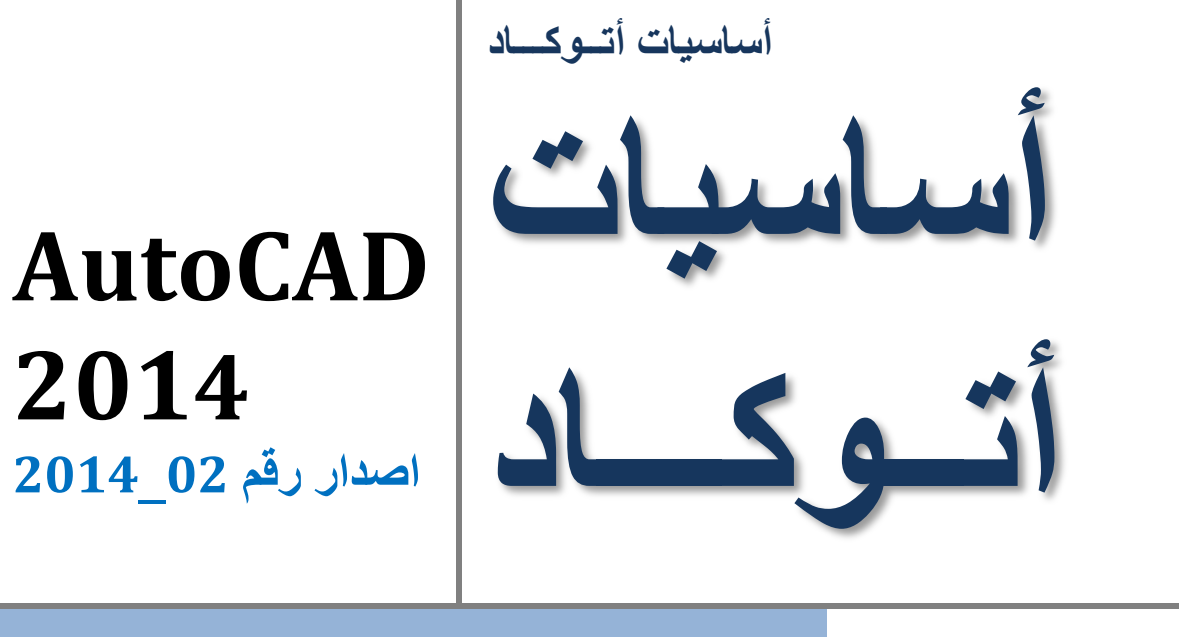

**مطبوعات شركة القصبة للخدمات واالستشارات الهندسية والتدريب – ديسمبر 2014**

**إعداد / م. أبوبكر أبوفايد** 

**الجـــــزء الثــــانـي الرسم ثالثي األبعـاد**

# اجلــــــــــــزء الثاني الرسم ثلاثي الابعاد

**مقدمة**

في الجزء الثاني (الرسم ثلاثي الأبعاد) من اساسيات أتـوكــاد 2013 سيتم عرض طريقة تطبيق الأوامر مباشرة، دون الحاجة إلى تفصيل، على اعتبار ان المستخدم لديه فكرة من خلال الجزء الأول (الرسم ثنائي الأبعاد).

وسيقتصر التوضيح على أن الجزء األول من الشرح يوضح إختيار األمر من القوائم والأيقونات ومن ثم الجزء الثاني طريقة تطبيق الأمر بواسطة طباعته في شريط الأوامر

إعداد / م. أبوبكر عــلي أبوفـــايد

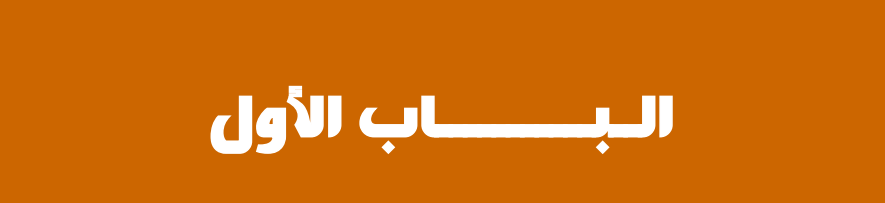

واجهة الرسم ثالثي االبعاد

**أساسيات أتوكاد/ 2014** هاتف (+218917968072) بريد الكتروني: [com.yahoo@a\\_aboufayed](mailto:aboufayed_a@yahoo.com) **1.1 التعرف على بيئة الرسم ثالثي األبعاد:**

بعد فتح البرنامج كما هو معروف، نقوم بتغيير بيئة العمل من (Drafting & annotation) )3D Modeling( أو( 3D Basics( الى

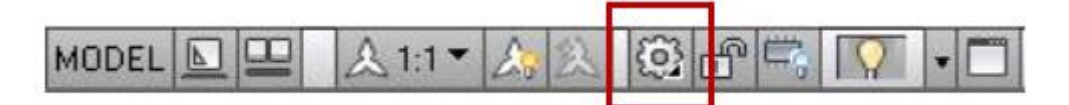

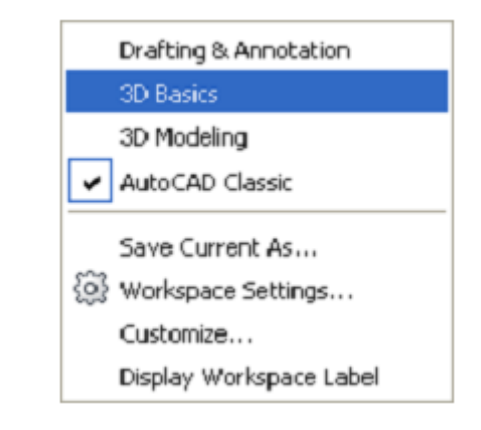

ستأخذ الواجهة الشكل التالي:

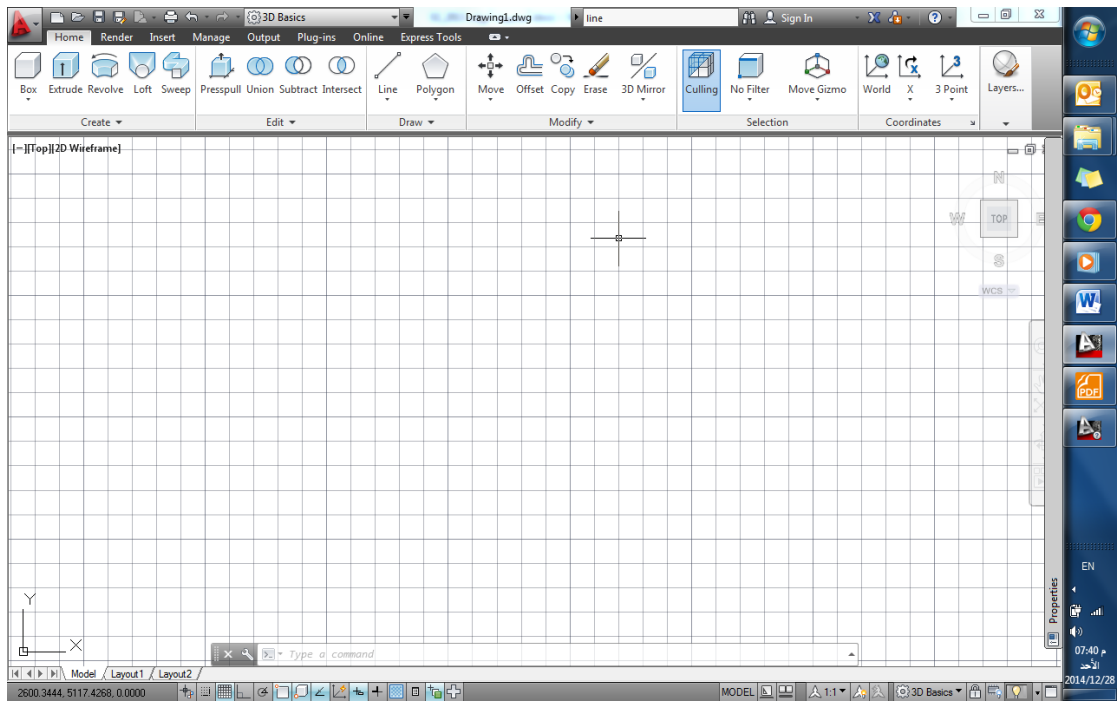

إعداد / م. أبوبكر عــلي أبوفـــايد

**أساسيات أتوكاد/ 2014** هاتف (+218917968072) بريد الكتروني: [com.yahoo@a\\_aboufayed](mailto:aboufayed_a@yahoo.com)

# **2.1 واجهة الرسم ثالثي األبعاد األساسية )Basics D3):**

تبويب الرئيسية (Home) في واجهة الرسم ثلاثي الأبعاد الأساسية تتكون من القطاعات التــالية:

- Create
- Edit
- Draw
- Modify
- Selection
- Coordinates
- Layers and Views

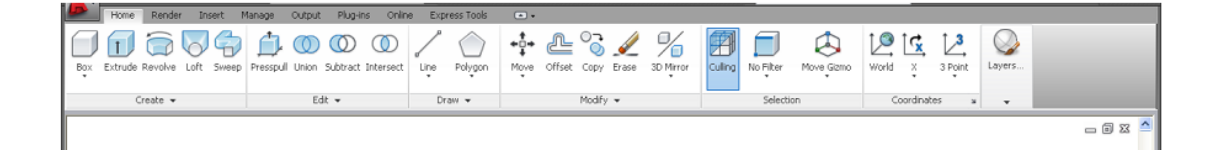

كما تحتوي واجهة اساسيات الرسم ثلاثي الأبعاد على التبويبات التالية:

- Home
- Render
- Insert
- Manage
- Output
- Plug-ins
- Online
- Express Tools

إعداد / م. أبوبكر عــلي أبوفـــايد

**أساسيات أتوكاد/ 2014** هاتف (+218917968072) بريد الكتروني: [com.yahoo@a\\_aboufayed](mailto:aboufayed_a@yahoo.com)

# **3.1 واجهة النمذجة ثالثية األبعاد ) Modeling D3):**

بتغيير بيئة العمل الى (بيئة النمذجة ثلاثية الابعاد) من خلال الترس المخصص لذلك سننتقل الى الواجهة الموضحة في الشكل، والتي يحتوي تبويب **الرئيسية** فيها على القطاعات التالية:

- o Modeling
- o Mesh
- o Solid Editing
- o Draw
- o Modify
- o Section
- o Coordinates
- o View
- o Selection
- o Layers and Groups

كما تحتوي الواجهة التبويبات التالية:

- o Home
- o Solid
- o Surfaces
- o Mesh
- o Render
- o Parametric
- o Insert, Annotate, View, Manage, Output, Plug -ins, Online, and Express Tools

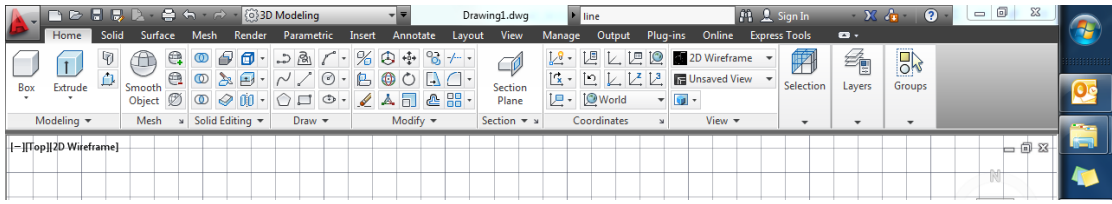

**أساسيات أتوكاد/ 2014** هاتف (+218917968072) بريد الكتروني: [com.yahoo@a\\_aboufayed](mailto:aboufayed_a@yahoo.com) **4.1 منافذ العرض )ports View):**

من خلال زر الترس المخصص لتحديد بيئة العمل نحدد بيئة عمل النمذجة ثلاثية الأبعاد )Modeling D3 )ثم نقوم بالتالي:

من التبويبات إخــتر :

)Model view ports قطاع / تبويب )**View** view ports 4 view ports أو قم بكتابة:

#### -VPORTS  $\rightarrow$

حدد عدد المنافذ بكتابة الرقم المطلوب (2، 3، 4 ... الخ) اختر (4) مثلاً، ثم (موافق)

سيطلب البرنامج تحديد طريقة ترتيب هذه المنافذ )configuration)

سيقوم البرنامج بتقسيم مساحة العمل الى العدد المحدد، وستكون بالوضع االفتراضي كما هي موضحة بالشكل:

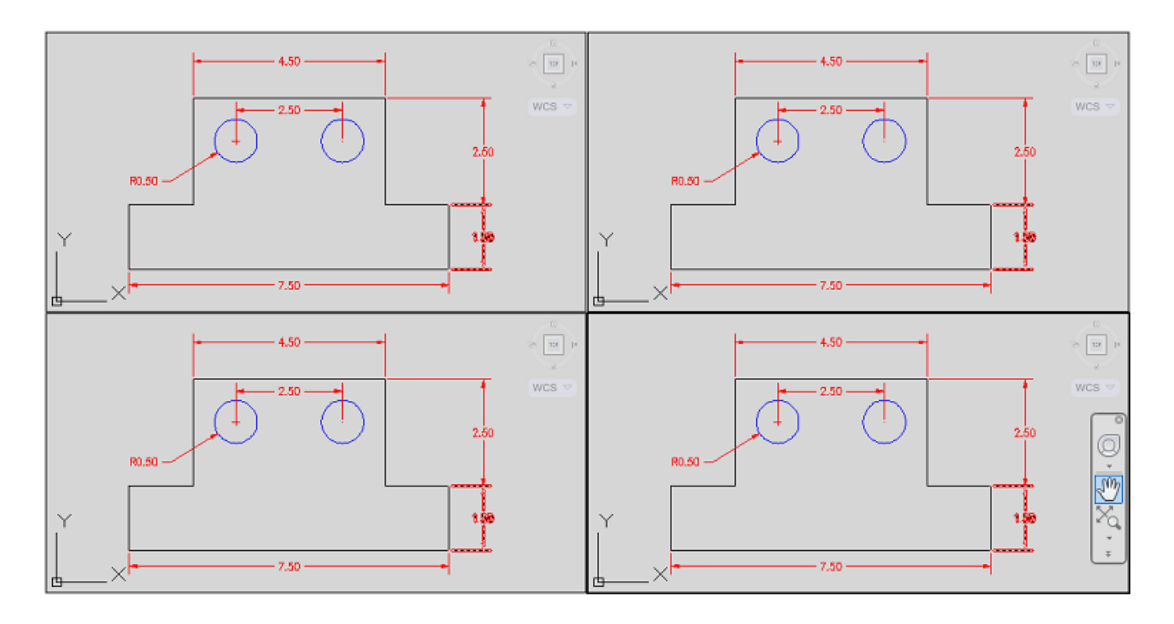

كل هذه المساحات هي تمثيل لمساحة العمل نفسها، وفي المرة الأولى ستظهر بنفس الأسقاط األفقي )Top)، ومن خالل عجلة التوجيه ومكعب العرض في الركن األيمن أعلى مساحة العمل، أو

من خالل النقر على كلمة )Top )في الركن االيسر أعلى مساحة العمل، يمكننا أن نحدد طريقة عرض االسقاط للرسومات في كل منفذ ) افقي، جانبي، واجهة... أو ايزومتري ... الخ).

**أساسيات أتوكاد/ 2014** هاتف (+218917968072) بريد الكتروني: [com.yahoo@a\\_aboufayed](mailto:aboufayed_a@yahoo.com)

**5.1 منافذ العرض مسبقة االعداد )Viewports Preset):**

من خالل مربع حوار منافذ العرض )viewports )يمكننا الحصول على ترتيب منافذ عرض قياسية مسبقة الإعداد، وللقيام بذلك:

تبويب Views Named

سيظهر الشكل التالي:

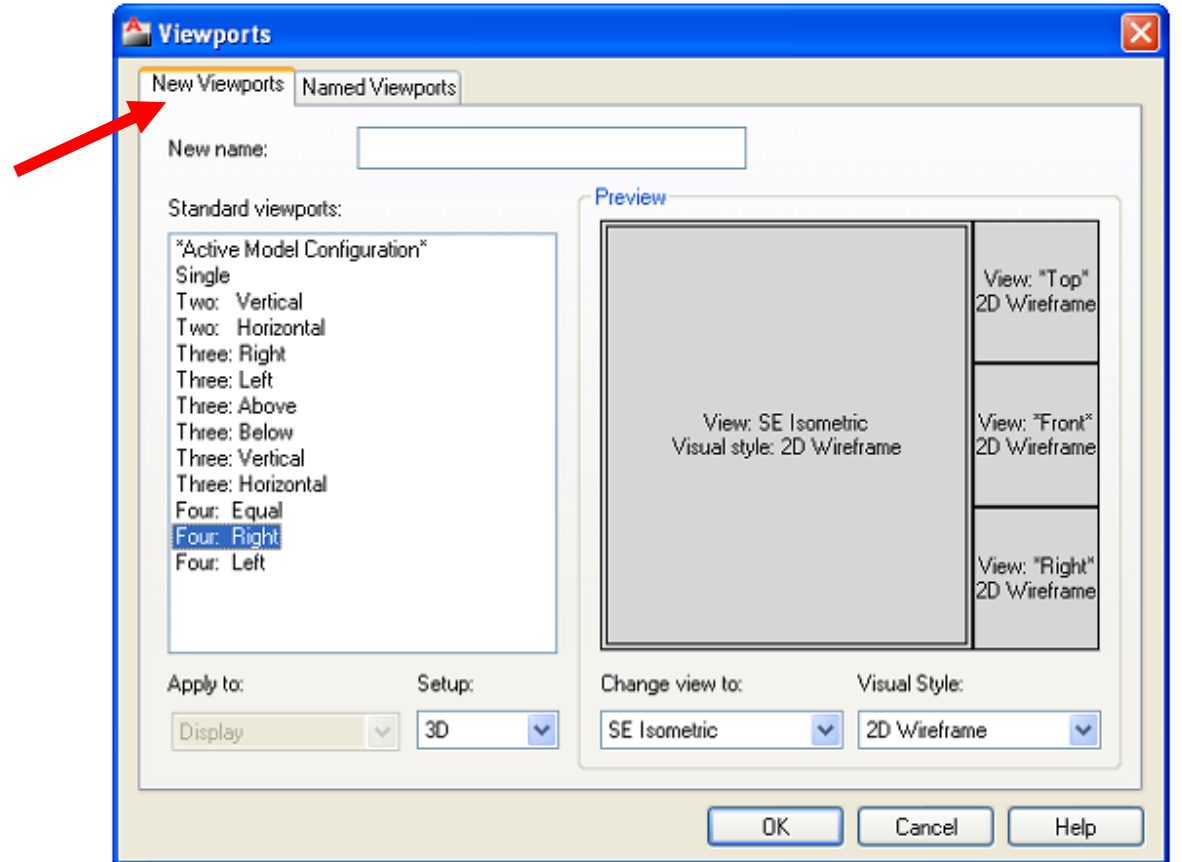

**تلميح:**

في حال ظهور مربع حوار مختلف نفوم بالنقر على التبويب الموضح بالسهم في الشكل اعاله.

**أساسيات أتوكاد/ 2014** هاتف (+218917968072) بريد الكتروني: [com.yahoo@a\\_aboufayed](mailto:aboufayed_a@yahoo.com) **6.1 أوضاع العرض القياسية )مسبقة التسمية( )Views Named):**

بعد تحديد نمط منافذ العرض المطلوب، سيأتي السؤال عن طريقة عرض العمل في كل منفذ، والذي يعكس نفس العمل ولكن بمعاينة من اسقاطات مختلفة كما سبق أن وضحنا، وفي أتوكاد يتوفر مجموعة من طرق العرض القياسية من خالل اختيار قطاع مشاهد )views ) في تبويب عرض (View) وهي كالتالي:

.1 معاينات عرض ثنائي األبعاد:

- $\bullet$  Top (أعلى)
- Bottom (تحت)
- Left (يسار(
- Right (يمين(
- Front (أمامي(
- Back (خلف)

- 2. معاينات عرض ثلاثي الابعاد (ايزومتري):
- $\bullet$  SW (south west عرب عرب)
- SE (south east شرق جنوب(
- NE (north east شرق شمال(
- شمال غرب NW (north west

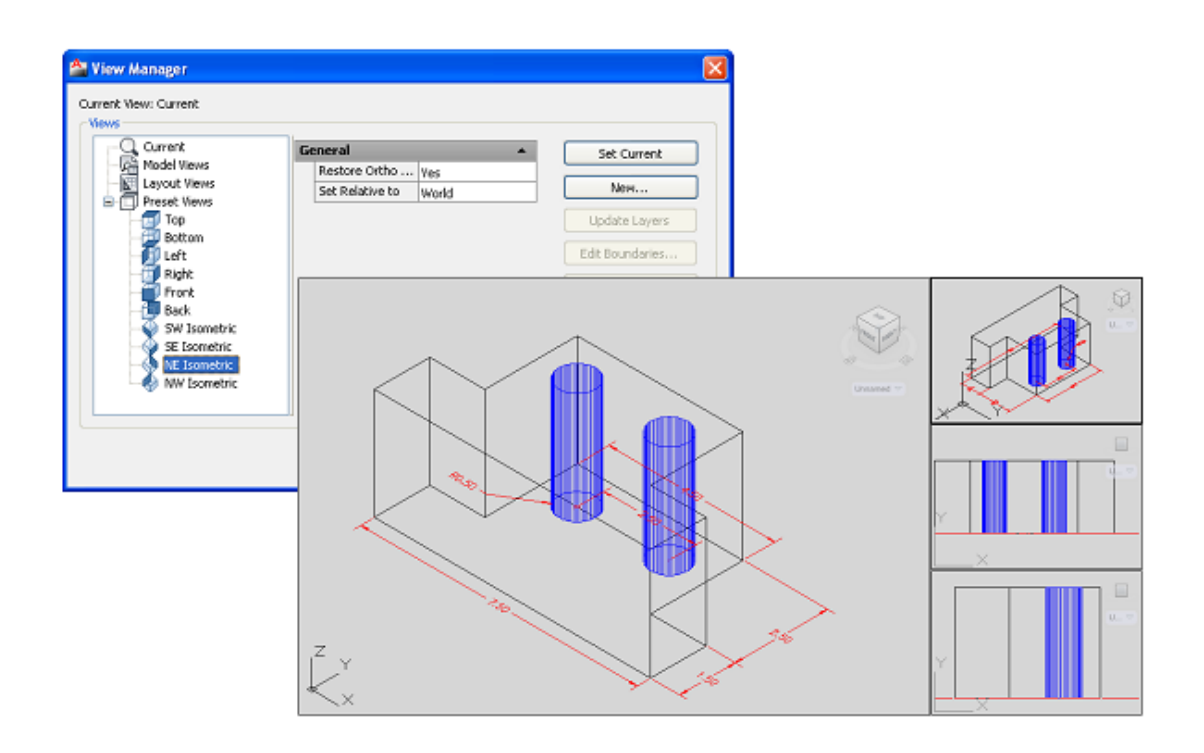

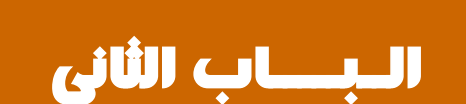

# نظام الإحداثيات

**أساسيات أتوكاد/ 2014** هاتف (+218917968072) بريد الكتروني: [com.yahoo@a\\_aboufayed](mailto:aboufayed_a@yahoo.com) **1.2 نظام إحداثيات المستخدم )System Coordinates User):**

يسمى إختصاراً )**UCS** )وهو األداة التي بها نتحكم في توجيه محاور اإلحداثيات بشكل مخصص أو وفق ما يعرف نظام الإحدداثيات العالمي ( World Coordinate System ).

يمكن الوصول الى هذه األداة من خالل قطاع اإلحداثيات )**Coordinates** )في تبويب الرئيسية، كما هو موضح بالشكل.

أو من خلال كتابة (UCS) في شريط الأوامر.

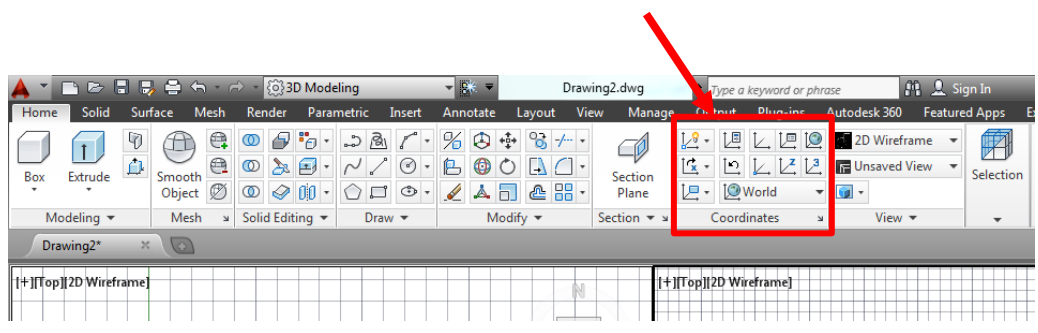

وعند الشروع في االمر سيطلب البرنامج تعريف نقطة االصل لالحداثيات الجديدة والتي تمثل نقطة الأصل للاحداثيات الجدبدة

بعدها سيطلب البرنامج نقطة تقع على محور س )X )للنظام الجديد.

ومن ثم سيطلب أي نقطة على المستوى )XY).

يمكننا تغيير (موقع) أو تدوير نظام الإحداثيات بحيث تسهل عملية ادخال الاحداثيات او نظام التعامد ... الخ. **أساسيات أتوكاد/ 2014** هاتف (+218917968072) بريد الكتروني: [com.yahoo@a\\_aboufayed](mailto:aboufayed_a@yahoo.com) **2.2 نظام إحداثيات المستخدم ونظام اإلحداثيات العالمي )UCS و WCS):**

- "نظام إحداثيات ثابت" يُسمى نظام الإحداثيات العام (WCS)
- "نظام إحداثيات متنقل" يُدعى نظام إحداثيات المستخدم (UCS)

افتر اضياً ٬ هذين النظامين متطابقين في الر سم عند انشائه لأول مر ة. يكون المحور(x) للنظام العام (WCS) هو المحور الافقى في "المعاينة ثنائية الأبعاد" عادة, و المحور(y) هو الشاقولي. "نقطة الأصل" في نظام الإحداثي العام (WCS) هي نقطة تقاطع المحورين X,Y في النقطة (0,0) . كل الأشياء في ملف الرسم تكون مُعرَّفة

بإحداثياتها WCS. على الرغم من ذلك , غالبا ما يكون من الاسهل إنشاء و تحرير الأشياء استنادا إلى "الإحداثيات المتنقلة (UCS)".

عمليا كل ادخالات الإحداثيات و العديد من الأدوات والعمليات تستخدم "**الإحداثيات** UCS الحالية". الأدوات ثنائية الأبعاد والعمليات التي تعتمد على الموقع والتدوير للـ "UCS" تشمل الآتي:

- ادخالات "الإحداثيات" والنسبية والمطلقة
	- زوايا الاشارة المطلقة
- تعريف الافقي والشاقولي لطور التعامد, النتبع القطبي, النتبع القفز إلى الأشياء٬ عرض الشبكة ٬ القفز إلى الشبكة.
	- توجيه الأبعاد الشاقولية والافقية
		- توجيه الأشياء النصية
	- معاينة الدوران باستخدام الأمر PLAN

**أساسيات أتوكاد/ 2014** هاتف (+218917968072) بريد الكتروني: [com.yahoo@a\\_aboufayed](mailto:aboufayed_a@yahoo.com) نقل أو تدوير الـ UCS تُسهّل العمل في مناطق معينة من الرسم . يُمكِنك نقل "**نظام إحداثيات المستخدم"** بعدة طر ق منها :

- نقل UCS بتعريف **"نقطة أصل جديدة"** 
	- "ترصيف" UCS مع شيء موجود
- "تدوير" <sup>UCS</sup> بتعيين نقطة أصل جديدة و نقطة على المحور X الجديد.
	- "تدوير" <sup>UCS</sup> الحالي بز اوية معينة حول المحور Z .
		- "المعودة إلى" UCS السابق.
	- جعل: UCS <mark>"مطابقا إلى"<sup>WCS</sup>" ك</mark>ما كانا في الأصل.

هذه الأوامر كلها تمتلك خياراً متراسلاً في الأمر UCS <sub>.</sub> حالما تُعرِّف UCS <sub>,</sub> يُمكِنك تسميته واستعادته عند الحاجة لتكوين **"نظام إحداثيات مستخدم جديد"** يُمكِن استخدام الأمر UCS والذي يمتلك الخيار ات الفر عية الآتية:

Face/NAmed/OBject/Previous/View/World/X/Y/Z/ZAxis

\n- \n   Facle 1
\n- \n    Facel id |
$$
\forall
$$
   Laulul $\exists$    a
\n- \n   Iamed:  aál | $\forall$   aulul $\forall$   aul $\forall$   aul $\forall$

**أساسيات أتوكاد/ 2014** هاتف (+218917968072) بريد الكتروني: [com.yahoo@a\\_aboufayed](mailto:aboufayed_a@yahoo.com) World: العودة إلى "نظام الإحداثيات العام". X,Y,Z: تدوير نظام الإحداثيات حول "أحد المحاور" المحددة بزاوية يتم تحديدها. ZAxis: تعريف نظام الإحداثيات نسبة إلى محور "z محدد" يتم تدوير المستوي (X,Y) اعتماداً على ذلك.

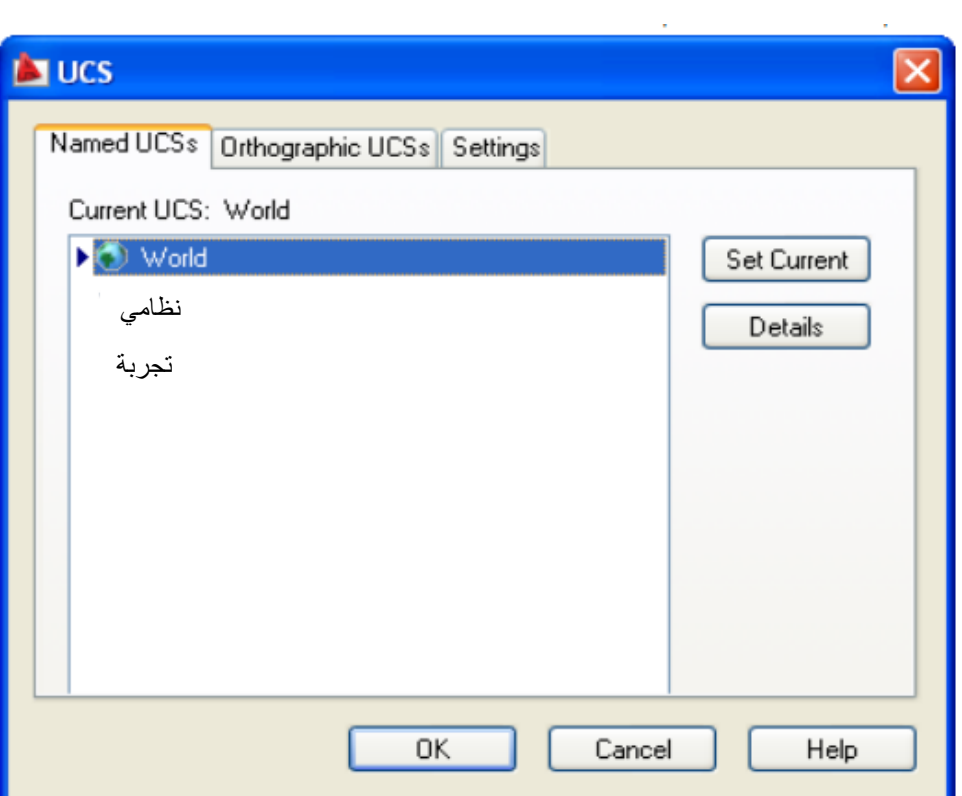

**أساسيات أتوكاد/ 2014** هاتف (+218917968072) بريد الكتروني: [com.yahoo@a\\_aboufayed](mailto:aboufayed_a@yahoo.com) **3.2 نظام إحداثيات المستخدم الحركي )الديناميكي( )DUCS):**

بتنشيط خاصية هذا النظام على شريط الحالة يصبح العمل على مختلف المستويات في الفراغ سهالً وأكثر مرونة. فبواسطة هذه الخاصية سينتقل نظام اإلحداثيات ذاتياً الى حيث يعمل المؤشر وينشأ نظام إحداثيات مؤقت يتم العمل وفقاً له.

وما ان نعطل هذه الخاصية حتى يصبح نظام اإلحداثيات في وضعه العادي.

وسيصبح رسم كافة العناصر على المستوى )س، ص( )Y,X)

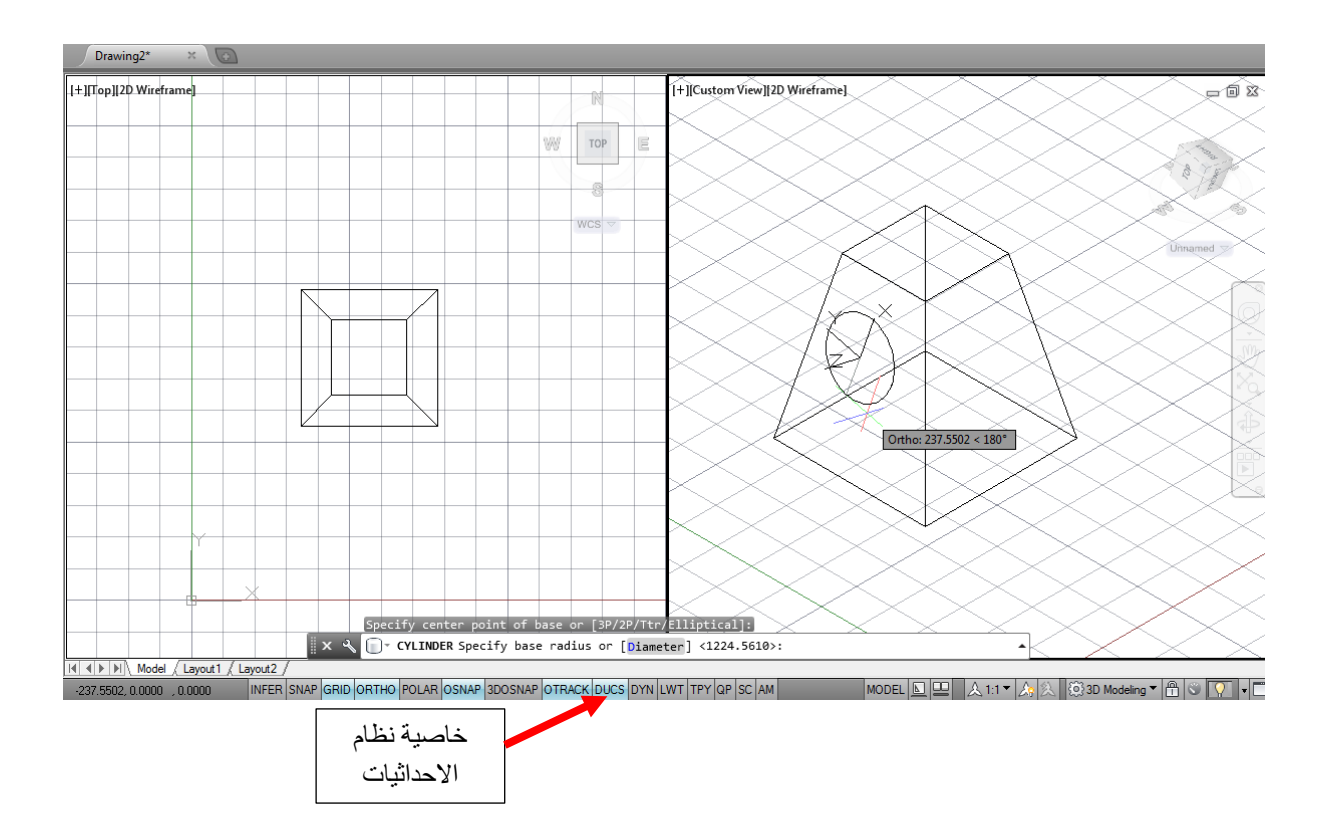

يمكننا تجربة هذه الخاصية من خالل إنشاء اسطوانة على أحد اسطح هرم ناقص المائلة. جرب األمر بدون تنشيط خاصية نظام االحداثيات الديناميكي )DUCS)، ثم كرر األمر بعد تنشيط هذه الخاصية.

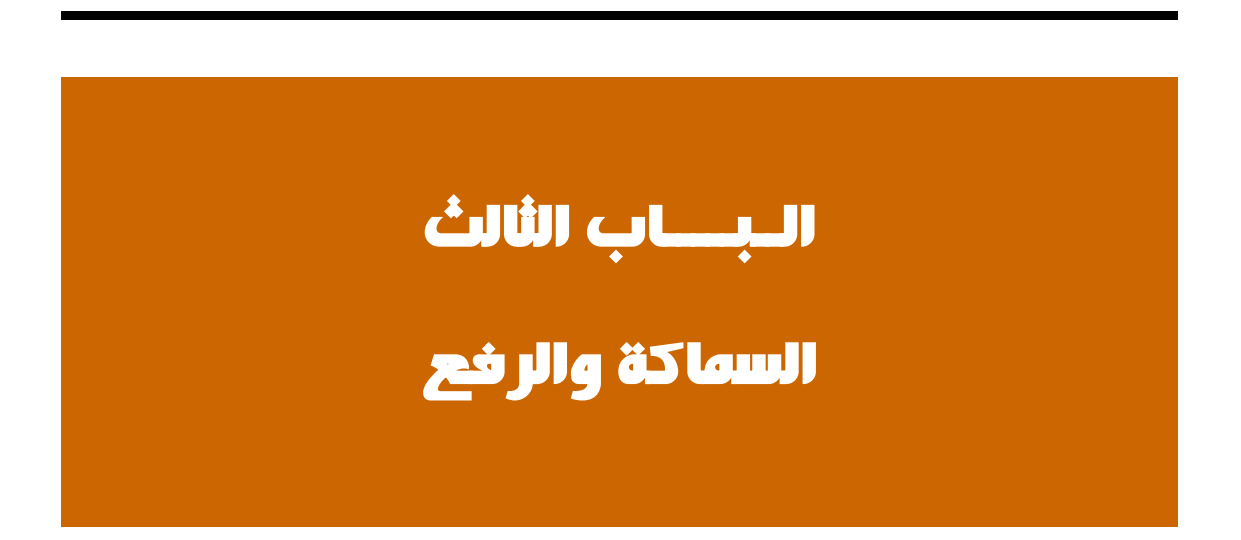

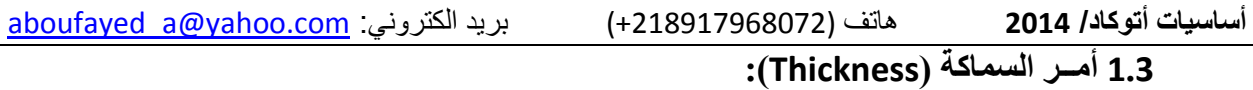

قم بفتح ملف جديد، ومن ثم قم بفتح واجهة عمل بمنفذين للعرض

)تبويب )View Model viewports Two: Vertical Enter

في المنفذ الأيمن للعرض قم بإختيار العرض من أعلى (SE) ، بإستخدام أحد الخيار ات التالية:

- النقر على )Top )في مكعب البوصلة أعلى يمين مساحة العمل، أو
- بالنقر على كلمة [Top [أعلى يسار مساحة العمل، ومن القائمة المنسدلة نختار المعاينة التي نر غب، ولتكن (SE) كما ذكر نا
	- في شريط االوامر نقوم بالتالي:

Thickness  $\rightarrow$  Enter  $(3)$  نكتب القيمة (3)  $\rightarrow$  Enter هذا يعني أن الخطوط المرسومة الحقاً سيكون لهــا سمك 3 وحدات في البعد ع )Z)

- قم برسم مستطيل باستخدام أمـر خط، بأبعاد )4 ، 6( بإنتهاء الرسم قم بمعاينة المشهد في منفذ العرض على اليمين.
- اذا لم يظهر شئ في نافذة العرض على اليمين فقم بالنقر على زر احتواء الرسم )Extent View )في شريط اإلبحار الموضح في الشكل.

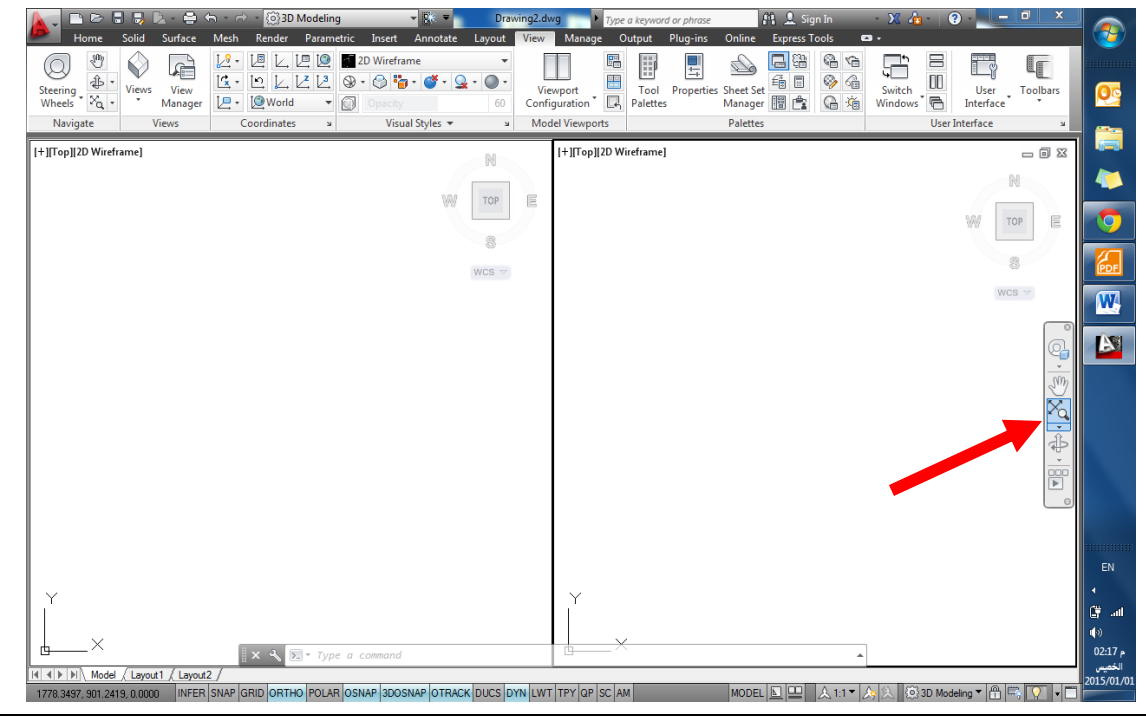

إعداد / م. أبوبكر عــلي أبوفـــايد

سيظهر لنا شكل متوازي مستطيالت بأبعاد )4×6×3( كما هو موضح في الشكل التالي:

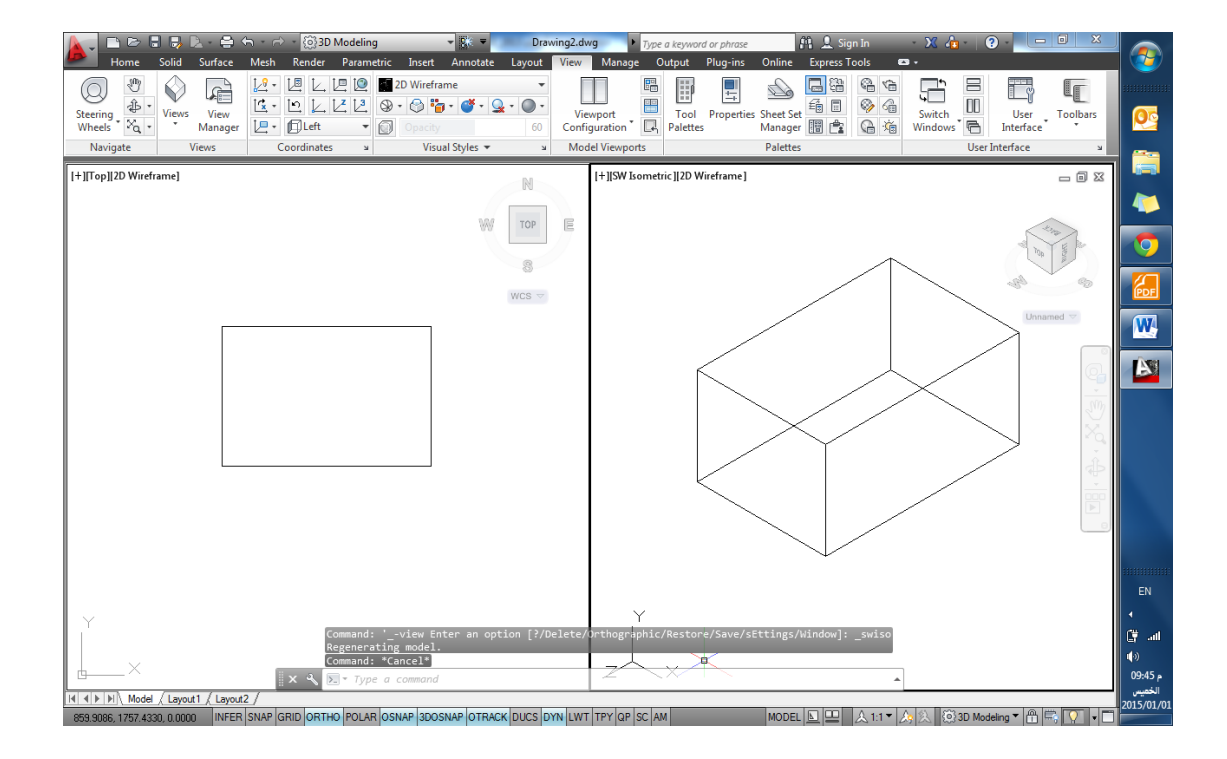

**أساسيات أتوكاد/ 2014** هاتف (+218917968072) بريد الكتروني: [com.yahoo@a\\_aboufayed](mailto:aboufayed_a@yahoo.com) **2.3 تغيير سماكة قائمة لكائن:** قم بإنتقاء الكائن المر غوب تغيير سماكته (مثلاً أحد خطوط المستطيل المرسوم في الفقر ة السابقة) نستطيع تغيير سمك الخط الحالي من خلال لوح الخصـائص (Properties Palette) بأحد الطرق التالية:

```
تبويب( View)  Palettes  Properties
```

```
أو
Ctrl + (1)أو
```
بالنقر على زر الفأرة الأيمن ثم اختيار (Properties) وهنا يشترط أن يكون العنصر في حالة انتقاء

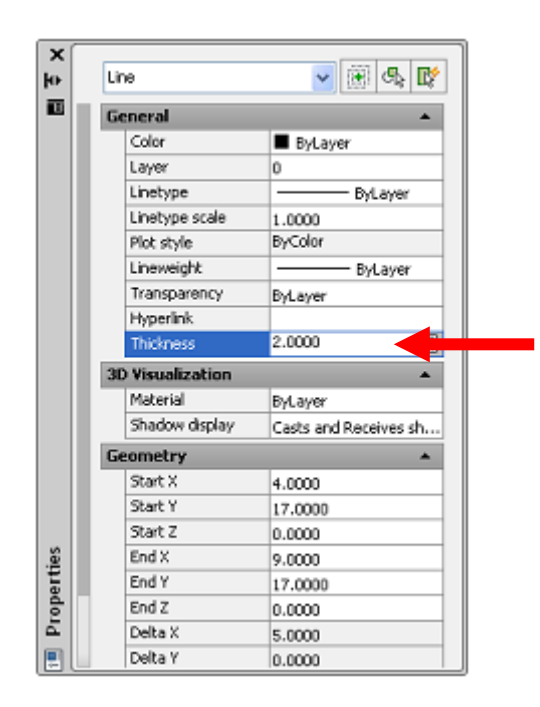

نقوم بالنقر على القيمة الموجودة في خانة السماكة وتغييرها الى القيمة المطلوبة )2( مثالً وبالنقر على موافق سيتغير سمك الخط الى القيمة الجديدة، ويأخذ الشكل التالي:

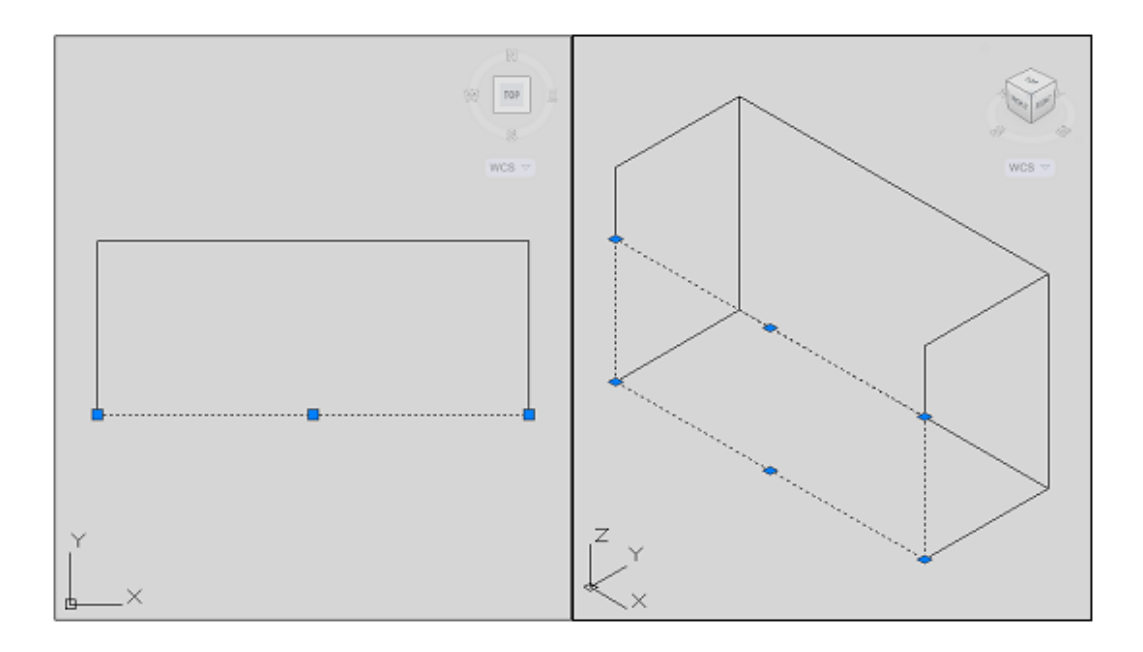

إعداد / م. أبوبكر عــلي أبوفـــايد

**أساسيات أتوكاد/ 2014** هاتف (+218917968072) بريد الكتروني: [com.yahoo@a\\_aboufayed](mailto:aboufayed_a@yahoo.com) **3.3 الرفع )Elevation):**

هذا األمر سيحفظ قيمة الرفع للكائنات التي سترسم الحقاً والرفع مقاساً بالنسبة الى **نظام إحداثيات المستخدم** الحالي )UCS).

قم بالخطوات التالية:

في شريط الأوامر قم بكتابة:

Elevation  $\rightarrow$  enter  $\rightarrow$ 

قم بكتابة قيمة الرفع ولتكن )1( ثم موافق

قم برسم دائرتين كما هو موضح في منفذ العرض على اليسار.

عند الإنتهاء ستظهر اسطوانتان عائمتان على ارتفاع (1) وحدة وهي القيمة التي أدخلناها عند تعريف الرفع )Elevation).

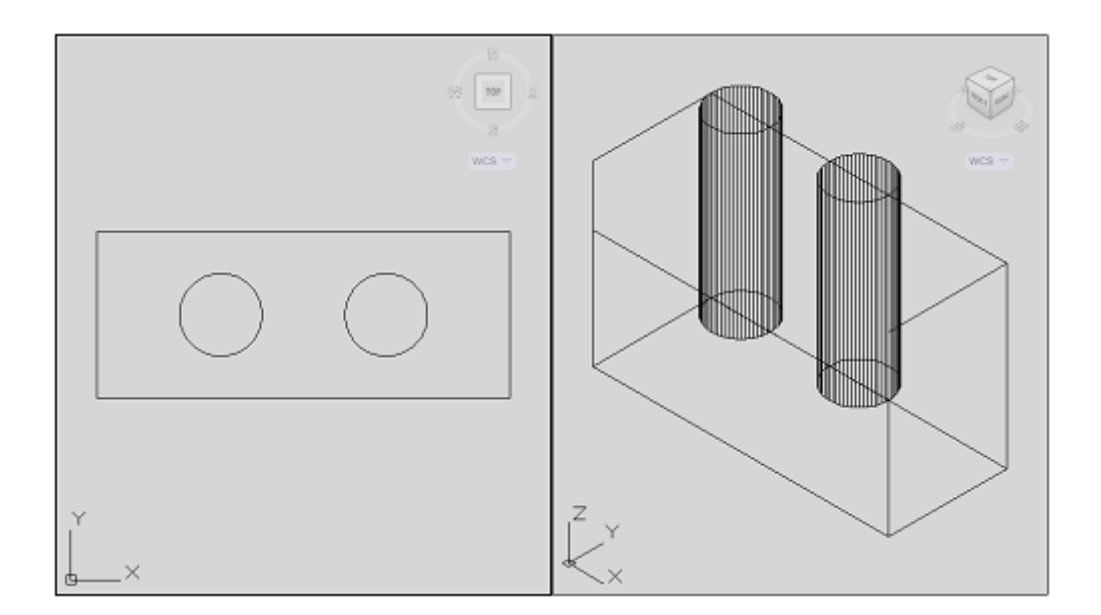

**أساسيات أتوكاد/ 2014** هاتف (+218917968072) بريد الكتروني: [com.yahoo@a\\_aboufayed](mailto:aboufayed_a@yahoo.com) **4.3 اختصارات الرفع )shortcut Elevation):**

> للقيام بأمر الرفع )Elevation )أو تغيير القيمة التي سبق ادخالها نقوم بالتالي: كتابة الأمر في شريط الأوامر :

> > $F$ lev  $\rightarrow$

إدخال قيمة الرفع الجديدة أو اإلبقاء على المدخلة سابقاً

Specify new default elevation: <1.0000>: 2

سيعرض الأمر بعدها تغيير السماكة (Thickness) أو الإبقاء على السابقة

Specify new default thickness: <3.000>: .5

قم بتجربة رسم خط جديد وفق البيانات في الفقرة السابقة والحظ النتيجة

يمكننا تغيير خصائص اي خط تم رسمه من حيث السمك أو منسوب الرفع من خالل لوح الخصائص )Palette Properties )وذلك بتغيير قيم السماكة وارتفاع نقطة بداية الخط ونقطة نهايته.

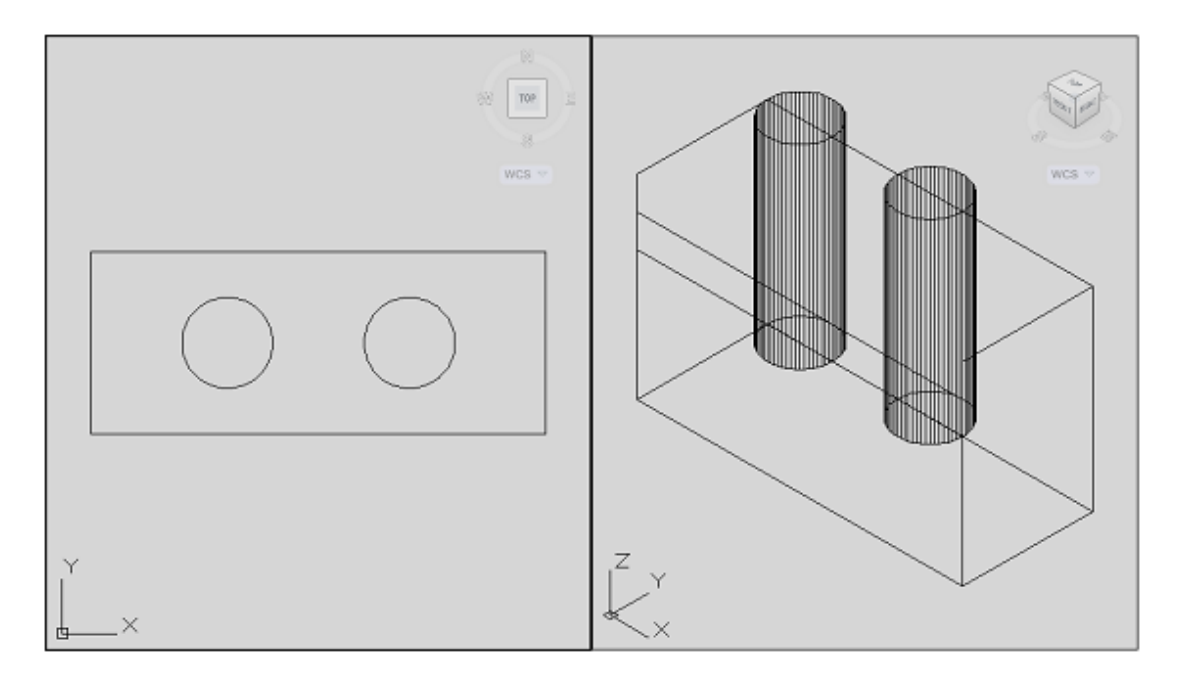

أما بالنسبة الى الإسطوانة فيكفي تغيير الخانة (Center Z) في لوح الخصائص لنحصل على الرفع المطلوب.

**أساسيات أتوكاد/ 2014** هاتف (+218917968072) بريد الكتروني: [com.yahoo@a\\_aboufayed](mailto:aboufayed_a@yahoo.com) **5.3 األمــر إخفاء )Hide):**

في الدرس السابق قمنا باستعراض النموذج البسيط لمتوازي المستطيالت بواسطة نمط يسمى هيكل أسلاك (Wire frame) وهو يستعرض جميع الخطوط الواصلة بين نقاط النموذج ثلاثي الأبعاد.

إلخفاء الخطوط التي يفترض عدم ظهورها في عرض نموذج بشكل أوضح نذهب الى: تبويب عرض )View) من القطاع أنماط التصيير )Styles Visual )نختار

النمط **مخفي )Hidden)**

ليظهر لنا الشكل أكثر وضوحاً كما هو موضح

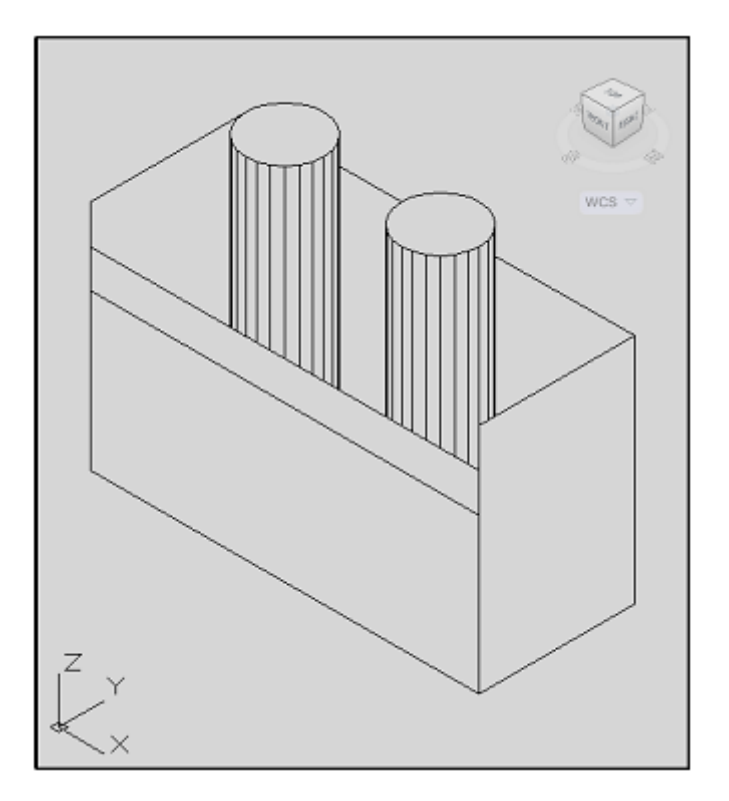

**أساسيات أتوكاد/ 2014** هاتف (+218917968072) بريد الكتروني: [com.yahoo@a\\_aboufayed](mailto:aboufayed_a@yahoo.com) قم بتجربة أنماط التصيير المختلفة في القطاع السابق لمعرفة الخصائص لكل نمط

#### **Visual Styles**

2D Wireframe

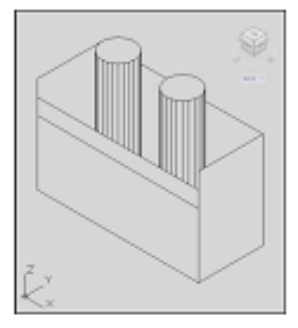

3D Wireframe

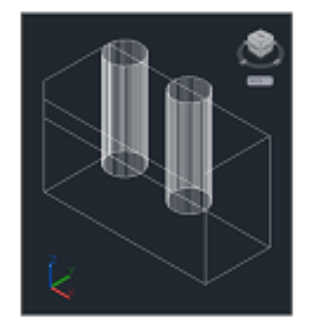

3D Hidden

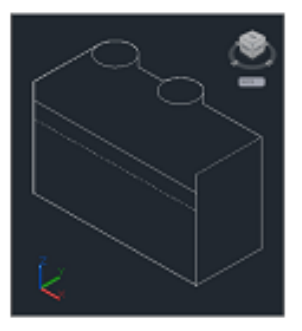

Shaded with Edges

Realistic

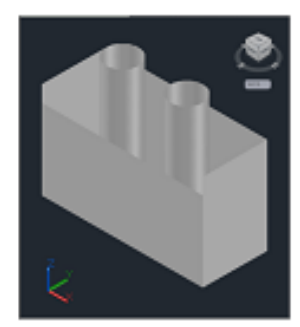

Shades of Gray

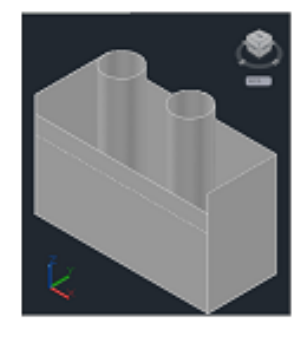

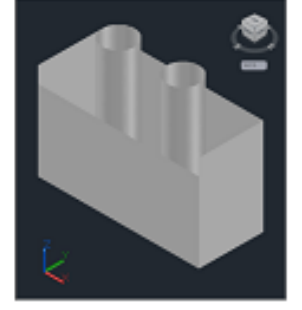

Sketchy

Shaded

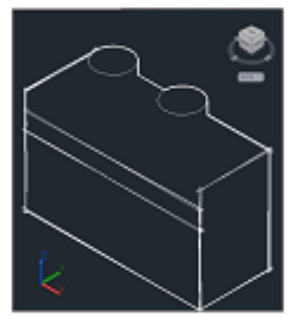

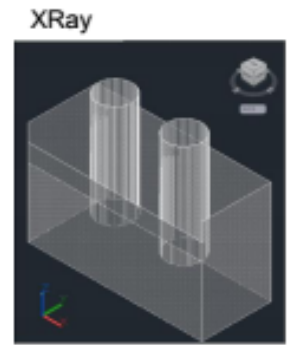

لكل نمط من هذه الأنماط خصائصه التي يحتاجها المصمم

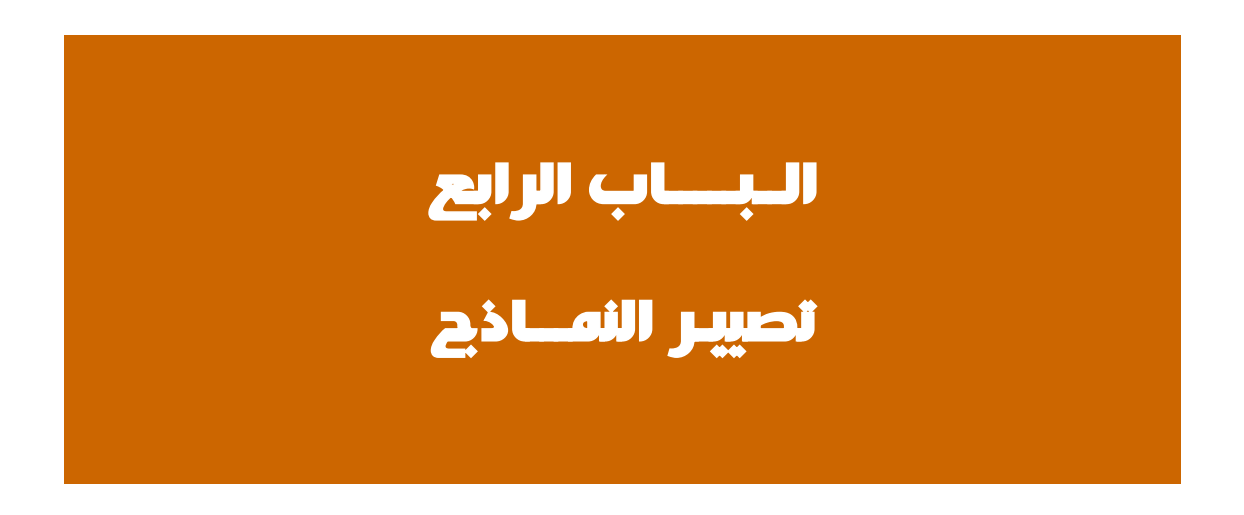

**أساسيات أتوكاد/ 2014** هاتف (+218917968072) بريد الكتروني: [com.yahoo@a\\_aboufayed](mailto:aboufayed_a@yahoo.com)

# **1.4 هيكل األسالك )frame Wire):**

هيكل الأسلاك هو وصف هيكلي لكائن ثلاثي الأبعاد، حيث لا توجد اسطح لهذا النموذج في صورة هيكل أسالك، فهو يتكون فقط من نقاط، خطوط، ومنحنيات، والتي تصف حواف الكائن. بواسطة أتوكاد يمكنك إنشاء نماذج سلكية الهيكل بموضعة عناصر ثنائية االبعاد في أي مكان في الفضاء ثلاثي الأبعاد.

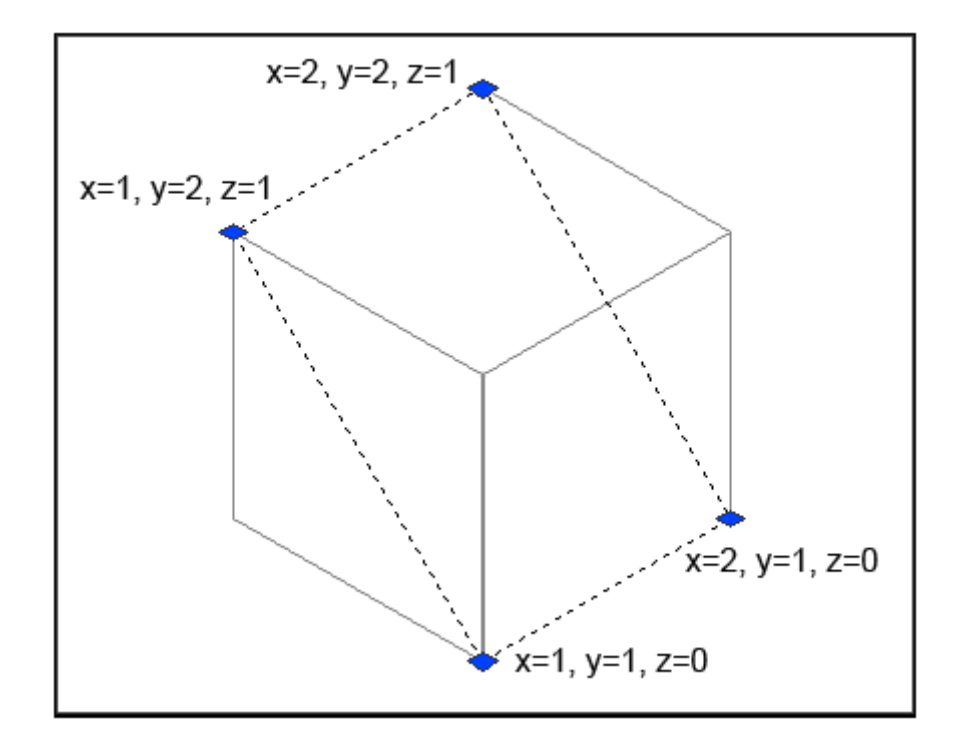

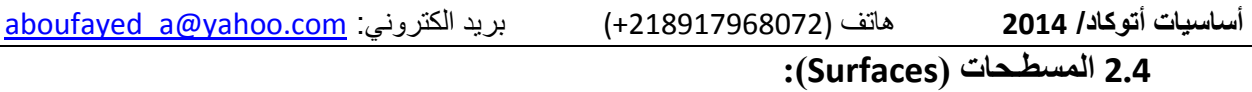

نمذجة المسطحات يعتبر أكثر تعقيداً من النمذجة بالهيكل السلكي، فهي ال تعرف فقط الحواف لكائن ثلاثي الأبعاد، بل أسطحه أيضاً.

يقوم مصمم النماذج على أتوكاد بتعريف اسطح ألوجه باستخدام **نسيج شبكي ) Polygonal Mesh).** ألن أوجه النسيج مستوية فإنه فقط بواسطته يمكن الحصول على أسطح منحنية.

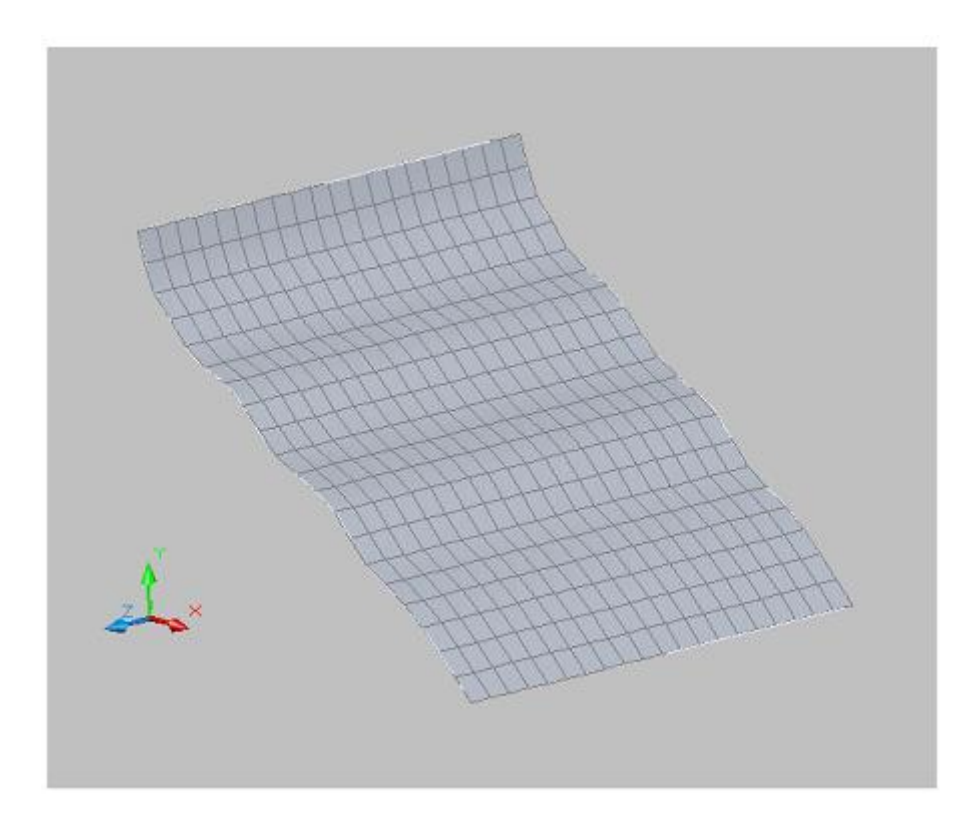

**أساسيات أتوكاد/ 2014** هاتف (+218917968072) بريد الكتروني: [com.yahoo@a\\_aboufayed](mailto:aboufayed_a@yahoo.com) **3.4 األجسام المصمتة )Solids):**

نمذجة أجسام **مصمتة** يعد األسهل في النمذجة ثالثية األبعاد. فبإستخدام أداة نمذجة األجسام **المصمتة** يمكنك تصنيع كائنات ثالثية األبعاد بإنشاء **األشكال األولية: المكعب، المخروط، اإلسطوانة، الكــرة، المنشور، ... الخ.**

وبتجميع هذه األشكال لتكوين كائنات **مصمتة** أكثر تعقيد، بتوحيدها أو خصم إحداها من األخرى، أو من نتاج تقاطع كائن بآخر.

كما يمكننا الحصول على كائن **مصمت** من خالل إنسياب )دفق sweep )لكائن ثنائي األبعاد عبر مسار أو بدورانه حول محور.

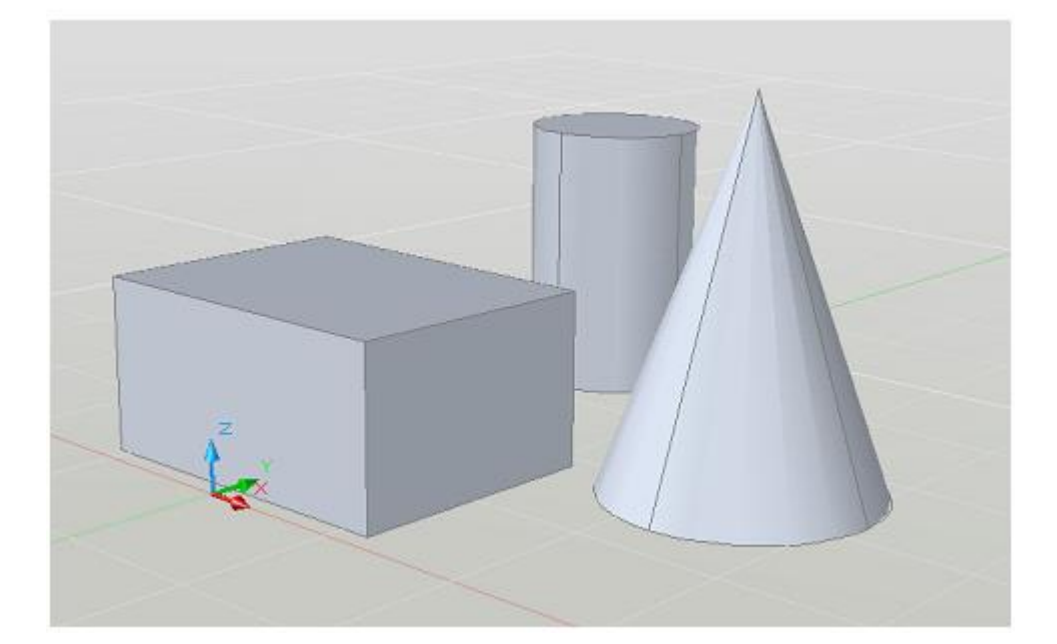

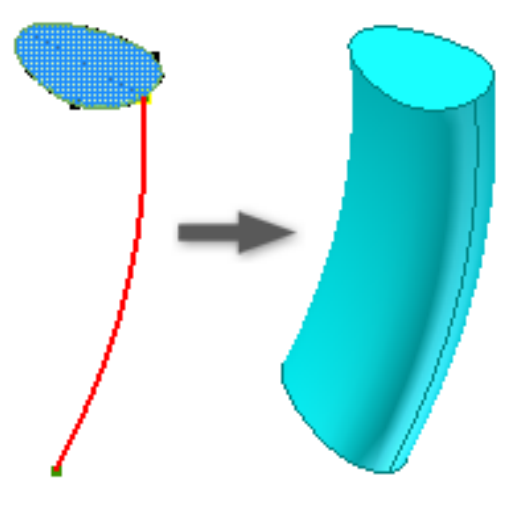

انتاج نموذج عبر انسياب شكل ثنائي االبعاد عبر مسار

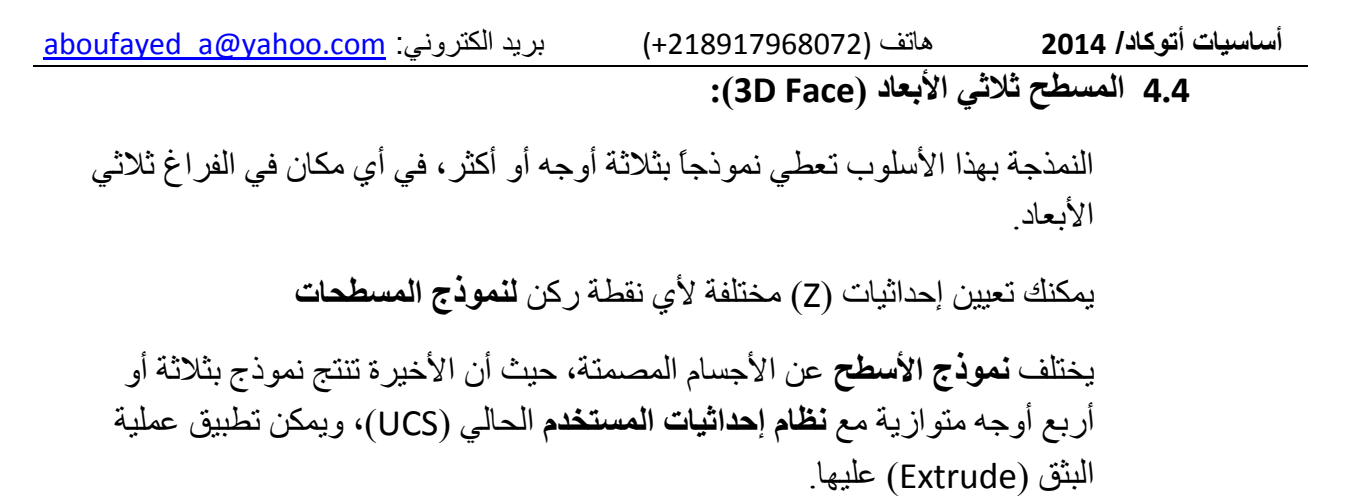

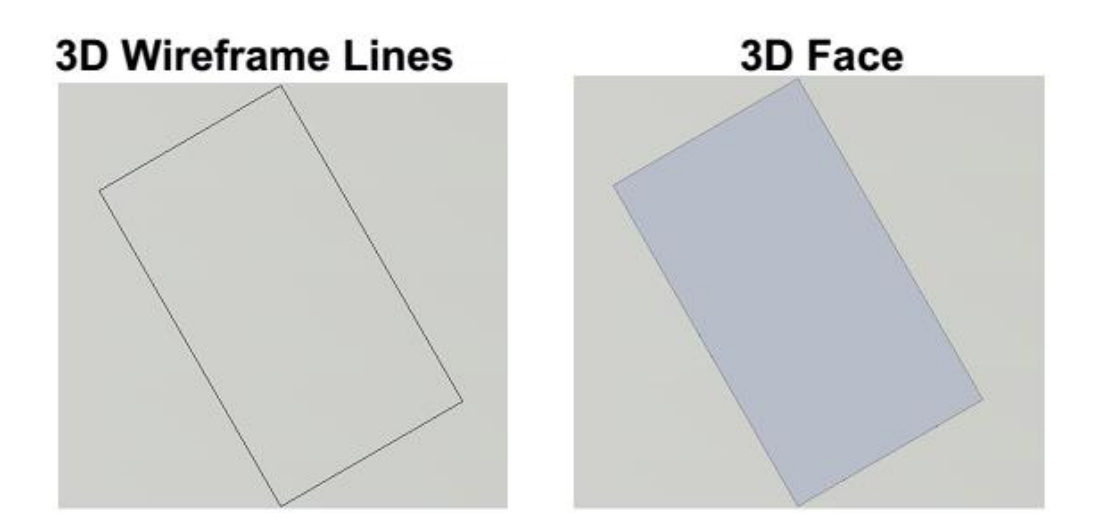

نبدأ بتطبيق مثال بسيط:

- قم بفتح ملف جديد - ضع نمط التصيير (Visual Style) على (Conceptual) - في شريط الأوامر قم بكتابة: 3D Face حدد النقطة (1) حدد النقطة (2) حدد النقطة (3)
	- عند النقر لتحديد النقطة (3) سيصبح المسطح معرفاً.

**أساسيات أتوكاد/ 2014** هاتف (+218917968072) بريد الكتروني: [com.yahoo@a\\_aboufayed](mailto:aboufayed_a@yahoo.com) **5.4 إخفاء حافة في مسطح ثالثي األبعاد )edge invisible Face D3):**

باستخدام المسطح ثلاثي الأبعاد (3D face) نتحكم في تحديد أي الحواف تكون مخفية، ليسمح بنمذجة دقيقة للكائنات التي تحوي فتحات.

بإدخال (i) أو (Invisible) قبل أول نقطة لحافة يجعل هذه الحافة مخفية.

نقوم بالخطوات التالية لفهم هذه العملية:

قم برسم شكالً مركباً كالموضح بالشكل في شريط الأوامر قم بكتابة

Command: 3DFACE

First point: P1

Second point: P2

Third point: i P3

Fourth point: P4

Third point: i P5

Fourth point: P6

Third point: P7

Fourth point: P8

Third point: enter

الحظ انه يتوجب إختيار ) i ) إلخفاء الحافة قبل تحديد الوجه

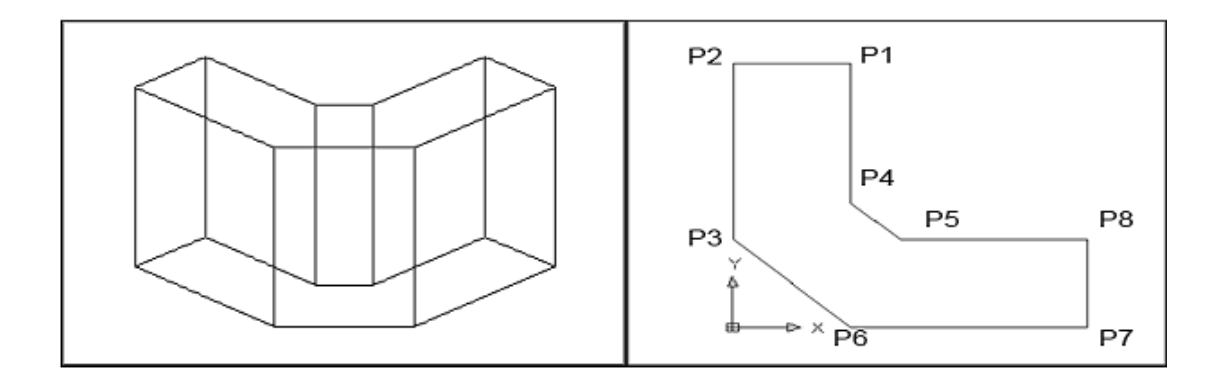

**أساسيات أتوكاد/ 2014** هاتف (+218917968072) بريد الكتروني: [com.yahoo@a\\_aboufayed](mailto:aboufayed_a@yahoo.com) **6.4 أمــر حافــة )Edge):** قم بكتابة Edge (حافة) في شريط الأوامر حدد حافة لمسطح ثلاثي الأبعاد ل للتبديل من المخفي الى المرئي أو على عرض .(Display) انتق الحافة التي ترغب اظهارها

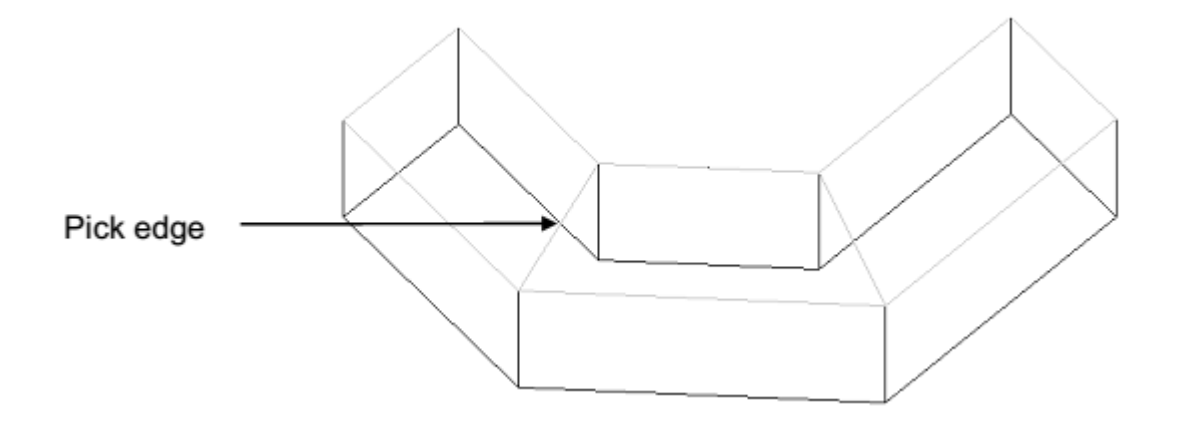

كرر نفس األمر Edge وإختر Display( عرض( بكتابة D )أو من القائمة المنسدلة عند النقر بزر الفأرة الأيمن، بعد تنفيذ الإجراء الأول من الأمر.

Command: EDGE

Specify edge of 3dface to toggle visibility or [Display]:

D

Enter selection method for display of hidden edges

[Select/All] <All>: A

إعداد / م. أبوبكر عــلي أبوفـــايد

**أساسيات أتوكاد/ 2014** هاتف (+218917968072) بريد الكتروني: [com.yahoo@a\\_aboufayed](mailto:aboufayed_a@yahoo.com) **7.4 متعدد األوجه )PFace):**

ينتج هذا األمر **نسيجاً متعدد األوجه** ثالثي األبعادبواسطة المشدات )vertex)

قم بتنفيذ الأمر التالي:

PFACE : نكتب في شريط األوامر

Specify location for vertex 1: pick point 1 Specify location for vertex 2 or <define faces>: pick point 2 Specify location for vertex 3 or <define faces>: pick point 3 Specify location for vertex 4 or <define faces>: pick point 4 Specify location for vertex 5 or <define faces>: pick point 5 Specify location for vertex 6 or <define faces>: pick point 6 Specify location for vertex 7 or <define faces>: pick point 7

Specify location for vertex 8 or <define faces>: enter

Face 1, vertex 1:

Enter a vertex number or [Color/Layer]: 1 (enter)

Face 1, vertex 2:

Enter a vertex number or [Color/Layer] <next face>: 2 (enter)

Face 1, vertex 3:

Enter a vertex number or [Color/Layer] <next face>: 6 (enter)

Face 1, vertex 4:

Enter a vertex number or [Color/Layer] <next face>: 7 (enter)

Face 1, vertex 5: enter

Enter a vertex number or [Color/Layer] <next face>:

Enter a vertex number or [Color/Layer]: 2 (enter)

Face 2, vertex 2:

Enter a vertex number or [Color/Layer] <next face>: 3 (enter)

Face 2, vertex 3:

Enter a vertex number or [Color/Layer] <next face>: 4 (enter)

Face 2, vertex 4:

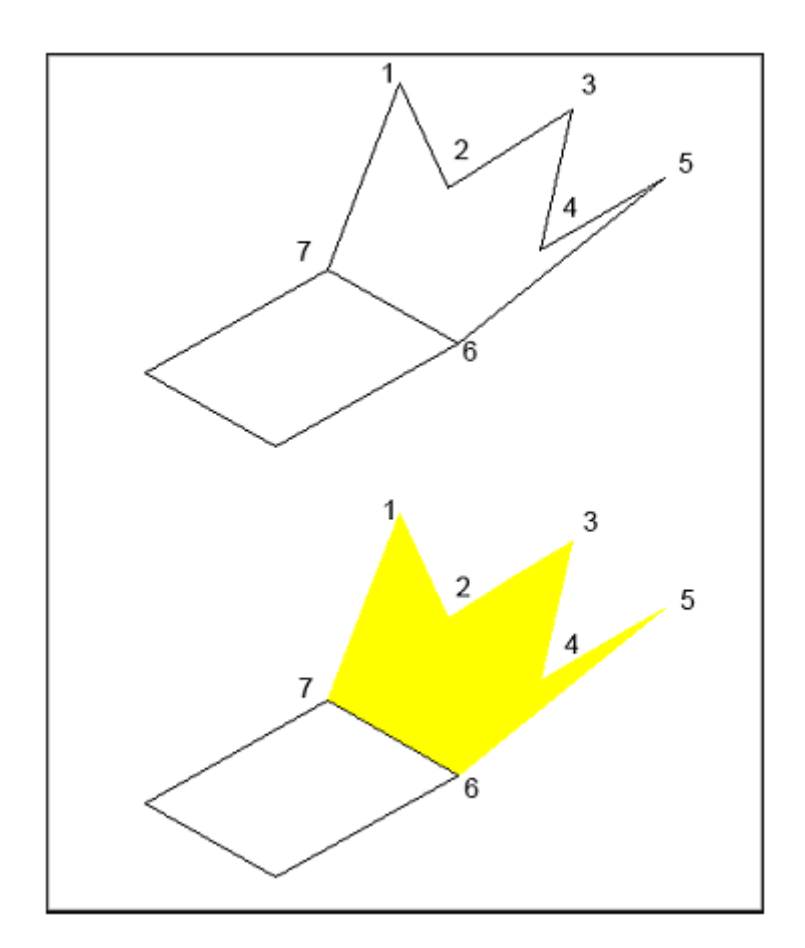

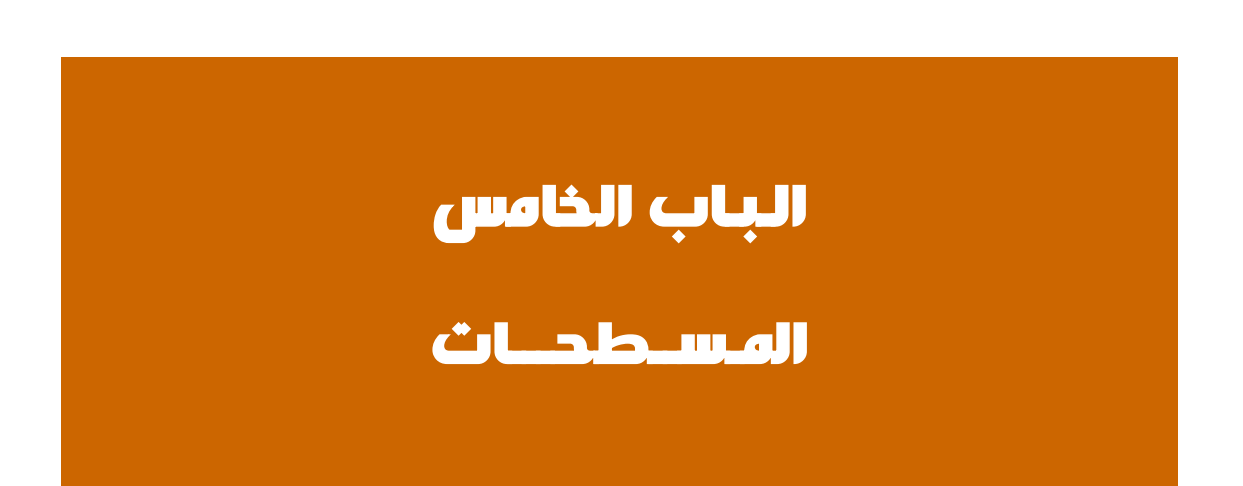

**أساسيات أتوكاد/ 2014** هاتف (+218917968072) بريد الكتروني: [com.yahoo@a\\_aboufayed](mailto:aboufayed_a@yahoo.com)

 $\vert$  1

**1.5 النسيج األولي )Mesh Basic):**

من خالل النقر على تبويب **نسيج** )Mesh )في بيئة عمل النمذجة ثالثية األبعاد

نذهب الى قطاع **األوليات )Primitives )**وننقر على السهم الصغير في ركن القطاع كما هو موضح، ليظهر لنا مربع حوار خيارات **النسيج األولي )options Primitive Mesh)**

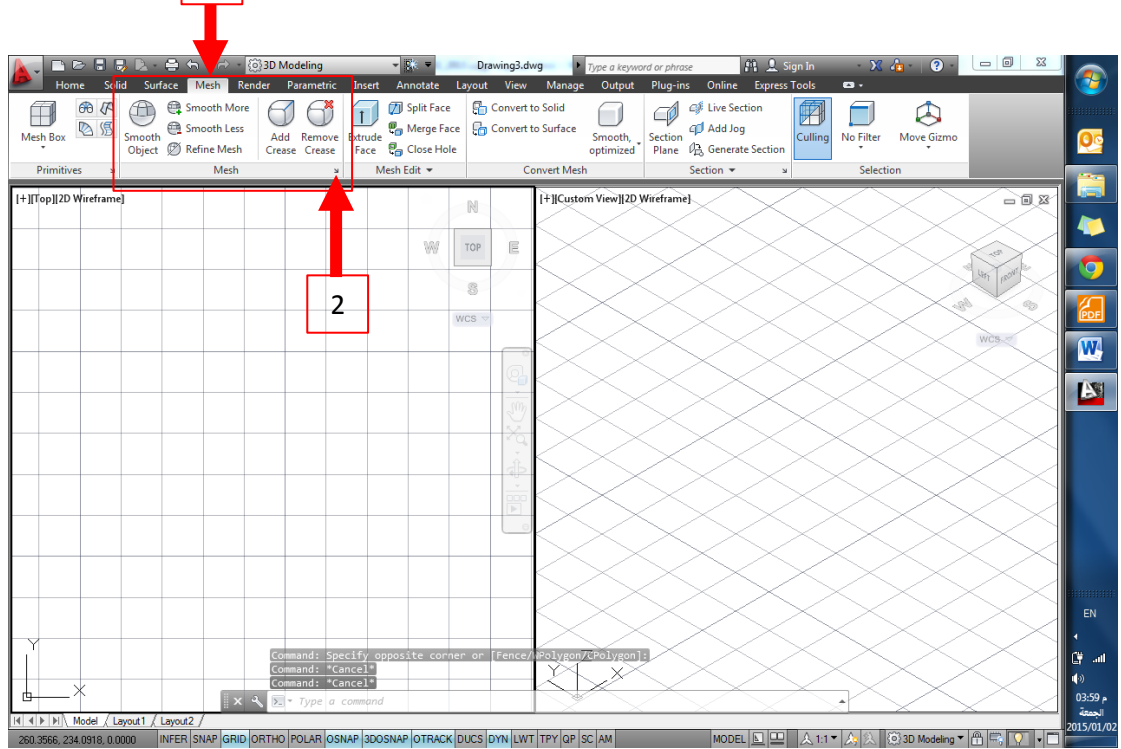

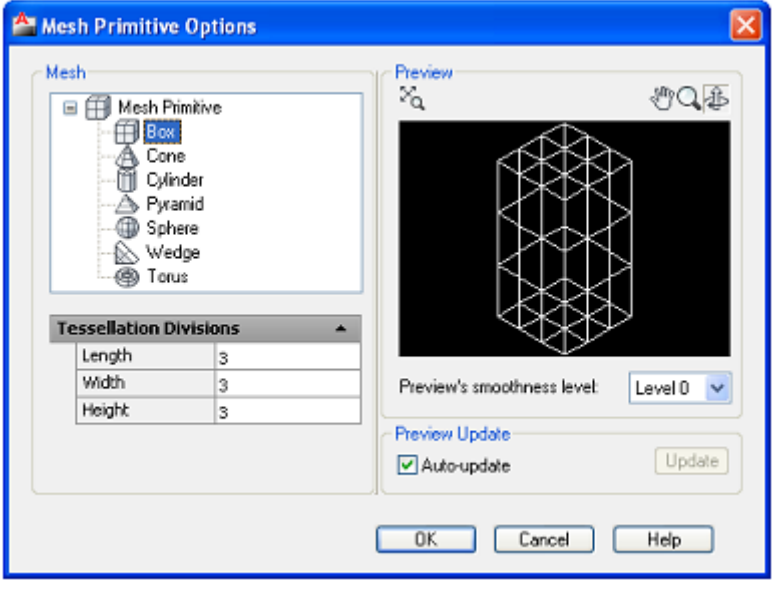

إعداد / م. أبوبكر عــلي أبوفـــايد

**أساسيات أتوكاد/ 2014** هاتف (+218917968072) بريد الكتروني: [com.yahoo@a\\_aboufayed](mailto:aboufayed_a@yahoo.com) مـربع خيـارات **النسيج األولي** الذي من خالله يمكن ضبط االعدادات

**2.5 صندوق النسيج )Box Mesh):**

للشروع في أمر صندوق نسيج نقوم بالتالي:

Mesh Command نكتب في شريط األوامر

0 : to set is **level smoothness** Current نحدد **مستوى النعومة** او نبقي عليه 0

حدد الخيار المطلوب من بين الاشكال (صندوق/ مخروط/ اسطوانة/ هرم/ كـرة/ منشور)

Box/Cone/CYlinder/Pyramid/Sphere/Wedge/Torus/ [SEttings] <Box>:

ننقر موافق )Enter )لنبدأ برسم الصندوق <Box <مباشرة

نبدأ برسم قاعدة الصندوق:

حدد أول نقطة )زاوية من قاعدة الصندوق( **أو** )مـركز(

Specify first corner **or** [Center]: pick point

حدد نقطة الركن المقابلة **أو** )مكعب(

Specify other corner or [Cube/Length] :

 $(a)$ 4,2 $\leq$ 

Specify height or [2Point] <3.0000>: 2

نحدد الإرتفاع بإدخال قيمة (2) مثلاً وننقر موافق

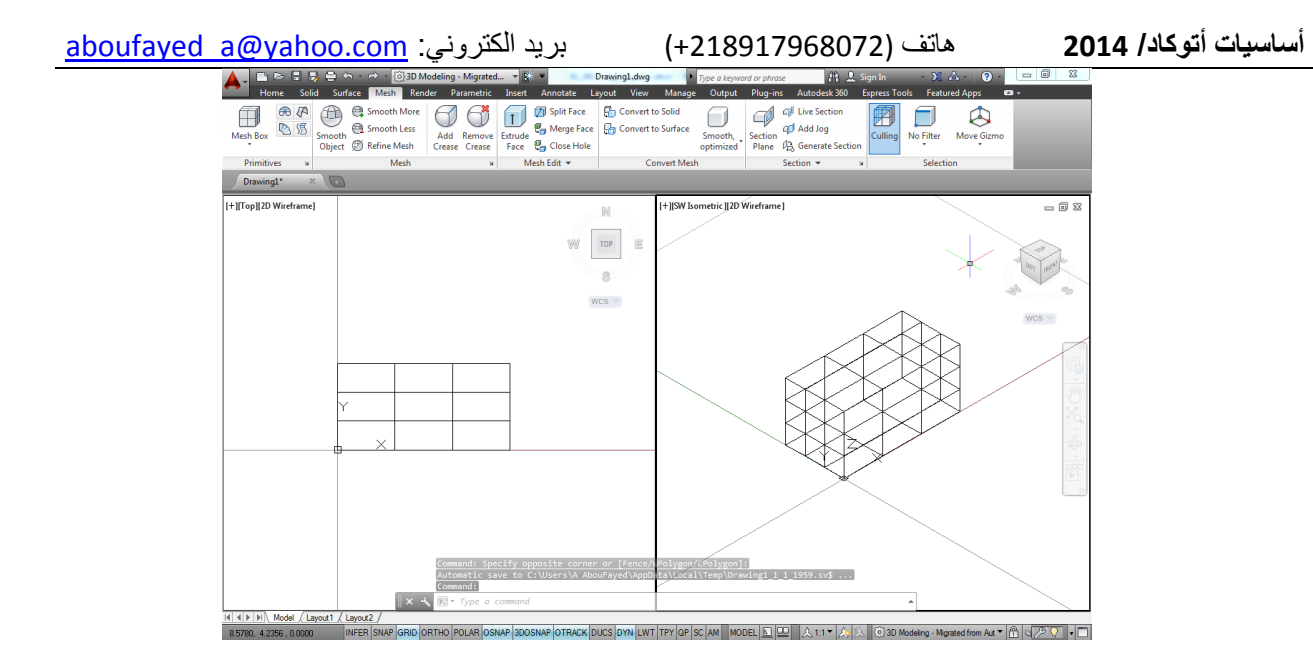

**3.5 مخروط النسيج )Cone Mesh):**

بنفس الطريقة في رسم الصندوق، نبدأ بكتابة (Mesh) في شريط الأوامر أو بإختيار األمر نسيج )Mesh )من تبويب **Mesh** في قطاع **\ Primitives**( أوليات(

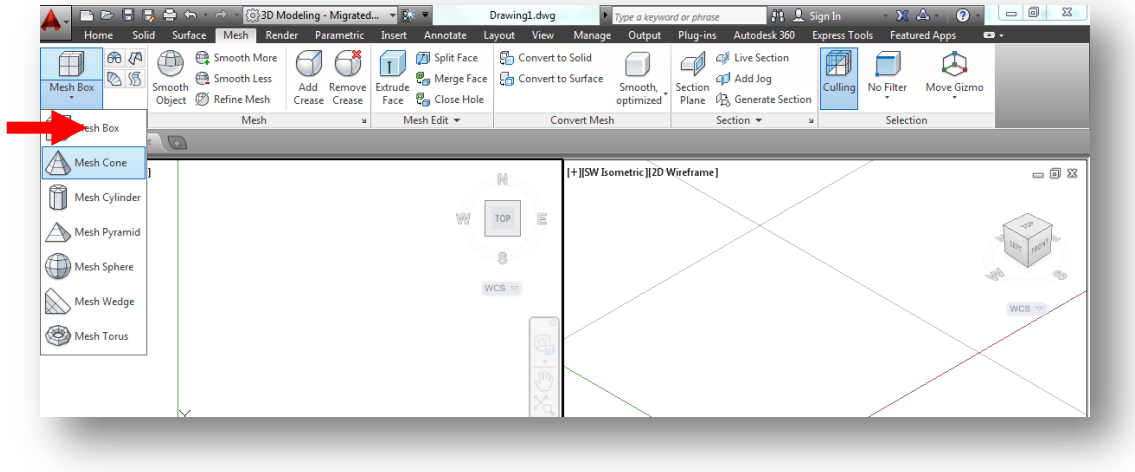

كما يمكن تحديد المخر وط من القائمة الجانبية بالنقر على زر الفأرة الأيمن بعد الشروع في الأمر بعد كتابة نسيج في شريط الأوامر ثم موافق:

# Command: MESH

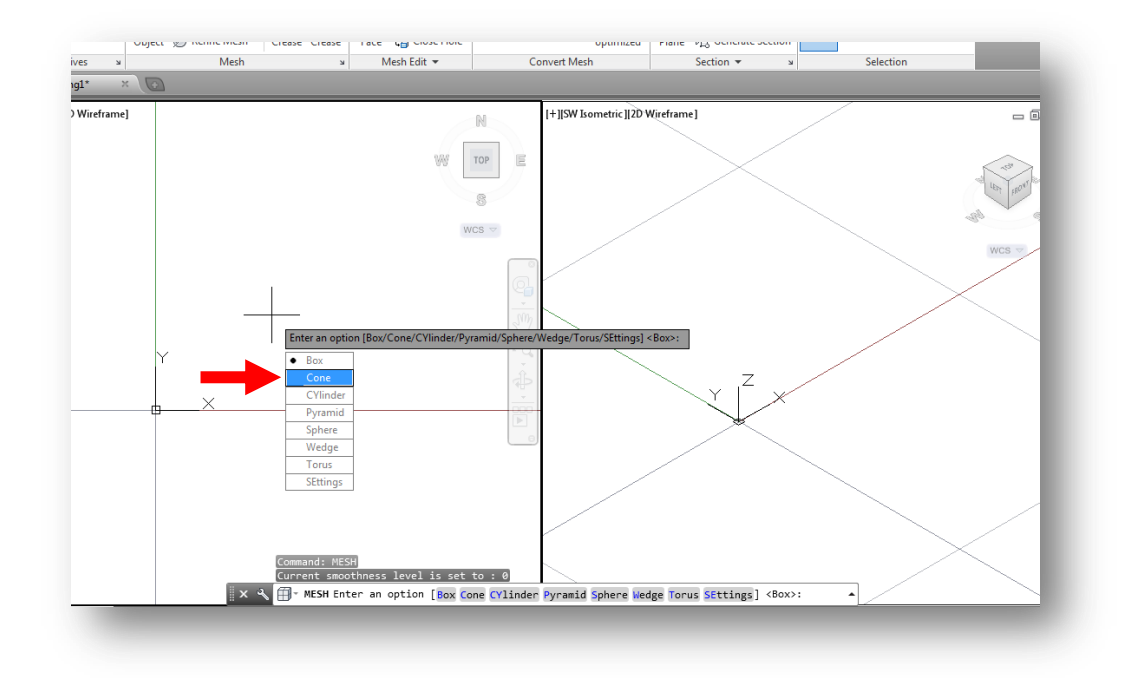

**أساسيات أتوكاد/ 2014** هاتف (+218917968072) بريد الكتروني: [com.yahoo@a\\_aboufayed](mailto:aboufayed_a@yahoo.com) لرسم مخروط بقاعدة نصف قطرها (2) وارتفاعها (3) نقوم بالتالي:

Command: Mesh  $\rightarrow$ 

Current smoothness level is set to :  $0 \rightarrow$ 

نختار المخروط )cone )وننقر موافق

[Box/Cone/CYlinder/Pyramid/Sphere/Wedge/Torus/SEttings] < Box >: CONE

[Specify center point of base or [3P/2P/Ttr/Elliptical]:

Specify base radius or [Diameter] <1.5074>: 2

[Specify height or [2Point/Axis endpoint/Top radius]  $\leq$  2.0000 $\geq$ :

نحدد الارتفاع بكتابة القيمة (5) ثم موافق

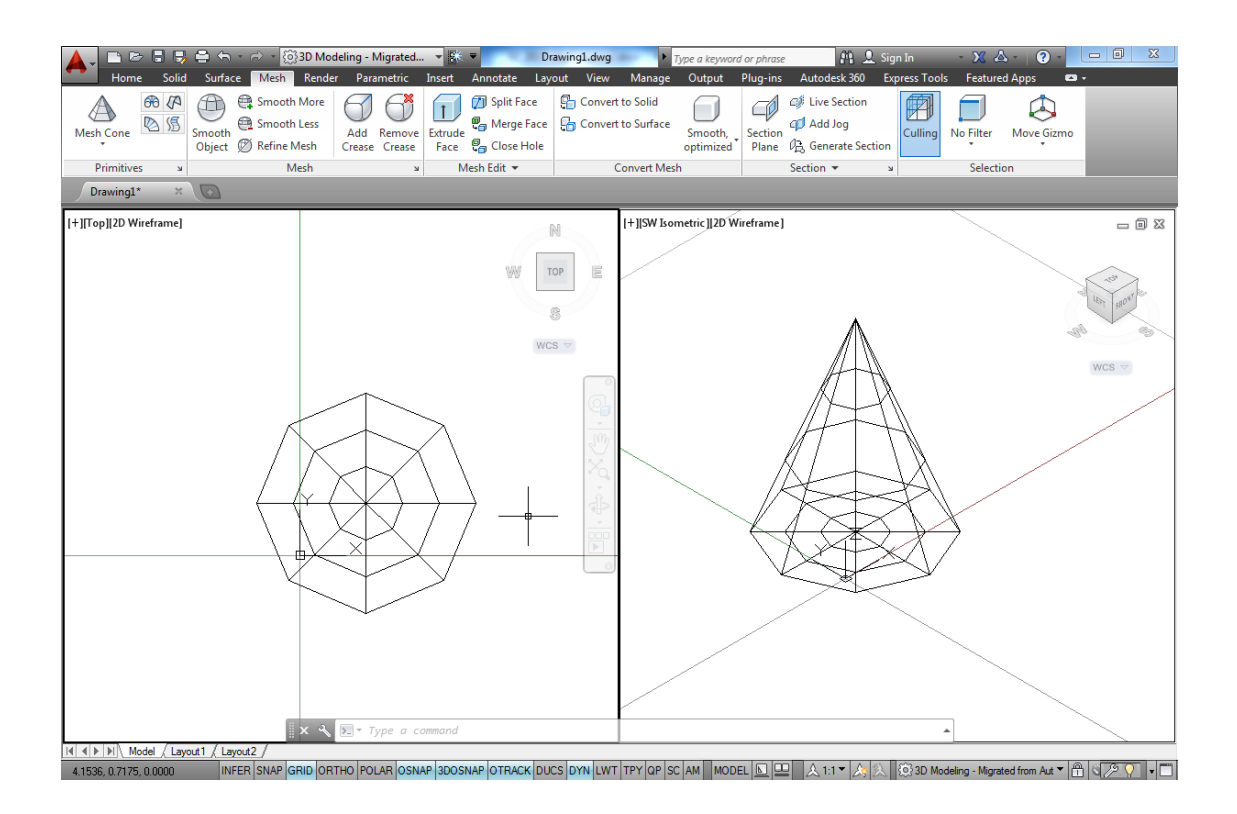

عند اإلنتهاء سيظهر لنا المخروط كما في الشكل

إعداد / م. أبوبكر عــلي أبوفـــايد

**أساسيات أتوكاد/ 2014** هاتف (+218917968072) بريد الكتروني: [com.yahoo@a\\_aboufayed](mailto:aboufayed_a@yahoo.com)

## **4.5 اسطوانة النسيج )Cylinder Mesh):**

بنفس الخطوات في رسم الصندوق و المخروط نقوم بإنشاء إسطوانة نسيج:

Command: MESH

Current smoothness level is set to : 0

Enter an option

[Box/Cone/CYlinder/Pyramid/Sphere/Wedge/Torus/Settings]< Box >:

نختار اسطوانة )CYLINDER )ثم ننقر موافق

نحدد مركز دائرة القاعدة لالسطوانة

Specify center point of base or [3P/2P/Ttr/Elliptical]:

نحدد نصف قطر القاعدة وليكن )2(

Specify base radius or [Diameter] <2.0000>: 2

نحدد االرتفاع لالسطوانة وليكن )8(

Specify height or [2Point/Axis endpoint] <5.0000>: 8

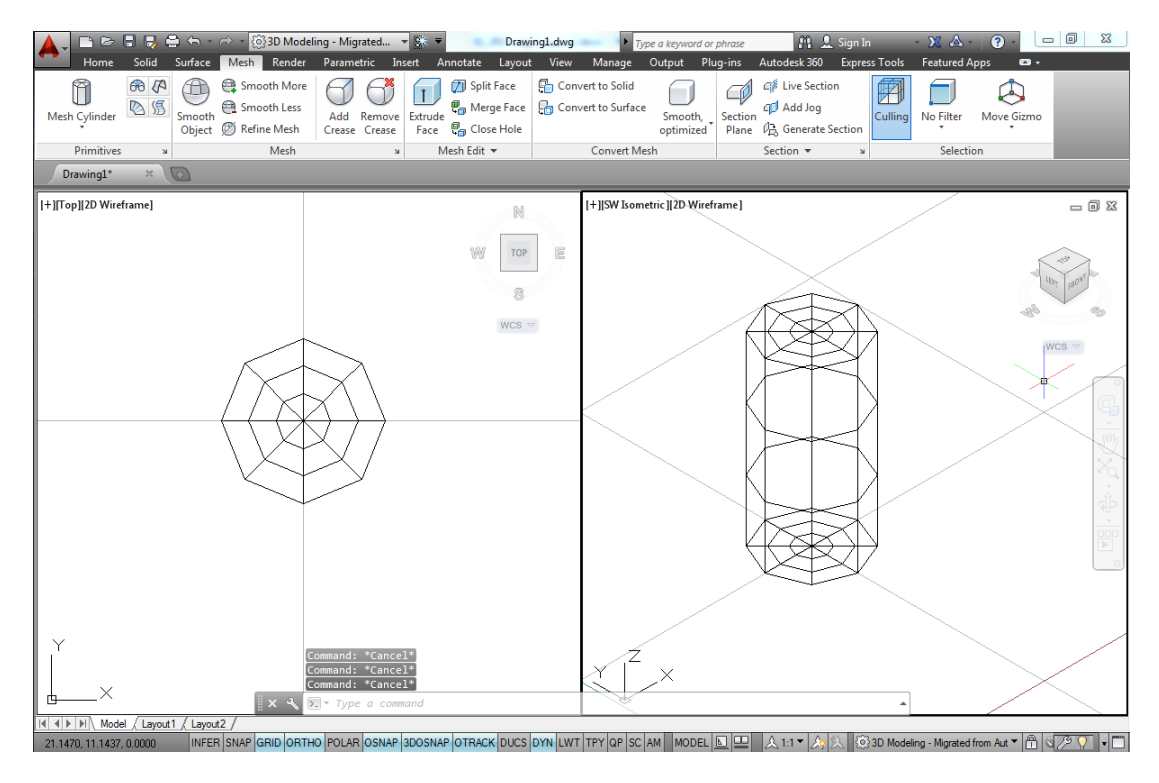

**أساسيات أتوكاد/ 2014** هاتف (+218917968072) بريد الكتروني: [com.yahoo@a\\_aboufayed](mailto:aboufayed_a@yahoo.com)

### **5.5 هرم النسيج )Pyramid Mesh):**

لرسم الهرم نتبع الاجراءات التالية:

Command: MESH

Current smoothness level is set to : 0

Enter an option

[Box/Cone/CYlinder/Pyramid/Sphere/Wedge/Torus/Settings]<Pyramid>: **PYRAMID**

سيعرض البرنامج رسم قاعدة الهرم من مركزها أو بتعريف أحد حوافها أو تغيير عدد اضالع القاعدة التي تكون افتراضياً )4(

في حال الرغبة في تغيير عدد اضالع القاعدة نكتب )SE )أو ننقر بزر الفأرة األيمن للحصول على قائمة خيارات ونكتب العدد المرغوب.

سنبقي على (4) اضلاع بالنقر على موافق، و هنا سيتعامل البر نامج مع مر بع قاعدة الهر م بأسلوب رسم المضلع الذي سبق تعلمه في الرسم ثنائي األبعاد.

سيعرض تعريف أن يكون المضلع (المربع) :

محتوياً لدائرة أي أن اضالعه تالمس محيط دائرة نصف قطره )؟(أي Circumscribed

نكتب نصف القطر الذي يساوي ضعف ضلع المربع، أو

أن يكون مربع القاعدة ضمن دائرة بحيث تلامس رؤوسه محيطها (Inscribed) وهنا نكتب (I) في شريط الأوامر

نختار الوضع االفتراضي Circumscribed sides 4 وننقر موافق

Specify center point of base or [Edge/Sides]:

نحدد نقطة المركز للدائرة التي تعرف مربع القاعدة

Specify base radius or [Inscribed] <2.0000>:

نحدد قيمة نصف القطر ولتكن )2( وننقر موافق

Specify height or [2Point/Axis endpoint/Top radius]<8.0000>: 4

نحدد الإرتفاع وليكن (4) وننقر موافق لننتهي من رسم الهرم

**أساسيات أتوكاد/ 2014** هاتف (+218917968072) بريد الكتروني: [com.yahoo@a\\_aboufayed](mailto:aboufayed_a@yahoo.com) سيظهر لنا الهرم كما في الشكل التالي:

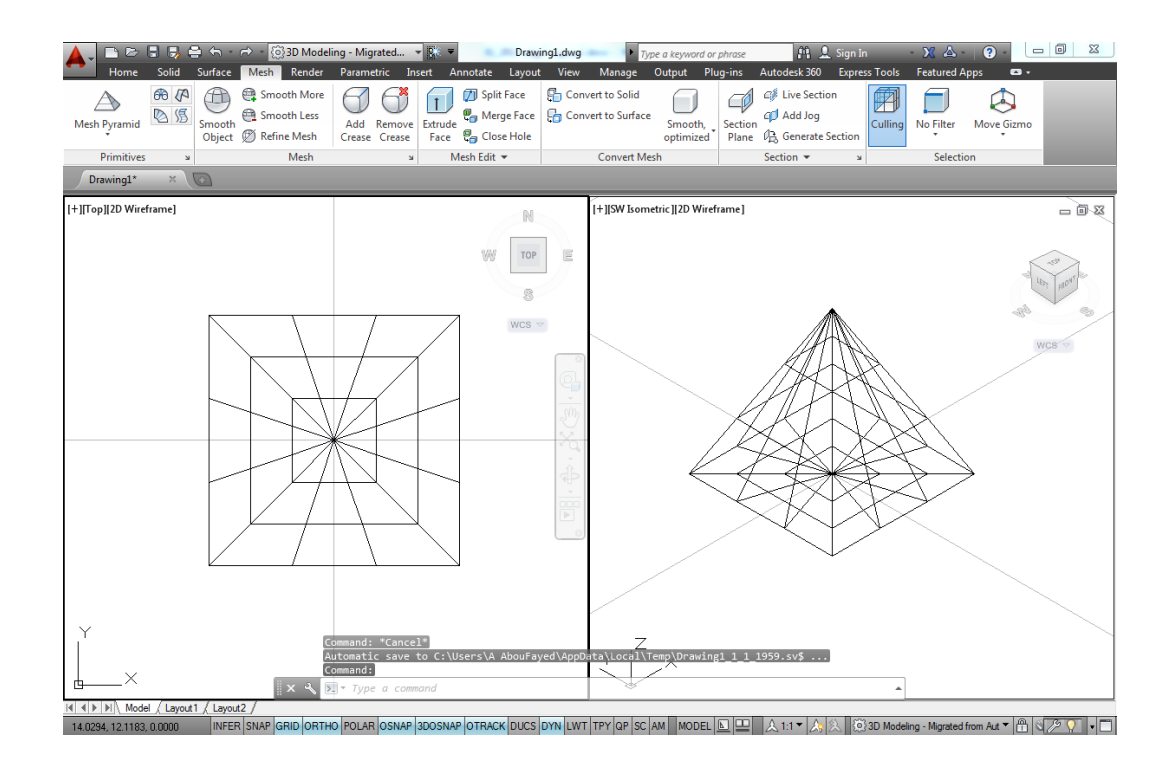

**6.5 رسم اشكال أخرى:**

لرسم أشكال أخرى مثل الكرة والمنشور والكعكة ما علينا إال أن نحدد الشكل من االيقونة الخاصة به، أو نكتب إسمه في شريط الأوامر ، أو أن نختاره من قائمة الخيارات بالنقر على الزر االيمن لزر الفأرة، وهذا يكون بعد الشروع في األمر العام نسيج )Mesh). **أساسيات أتوكاد/ 2014** هاتف (+218917968072) بريد الكتروني: [com.yahoo@a\\_aboufayed](mailto:aboufayed_a@yahoo.com) **7.5 إعدادات شبكة النسيج )Tesslation):**

من المعروف أن النسيج في تطبيقه المعتاد هو كائن ثنائي الأبعاد كالسجاد مثلاً، فإذا تصورنا اسطوانة مصنوعة من نسيج سيكون لقاعدتيها نظام معين من االسالك وكذلك بالنسبة الى جدار االسطوانة.

لفهم أكثر قم بفتح مربع اعدادات النسيج حدد شكل االسطوانة أو الصندوق أو أي شكل آخرفيه ابدأ بتغيير الارقام في القطاع (تشبيك) Tessellation Divisions:

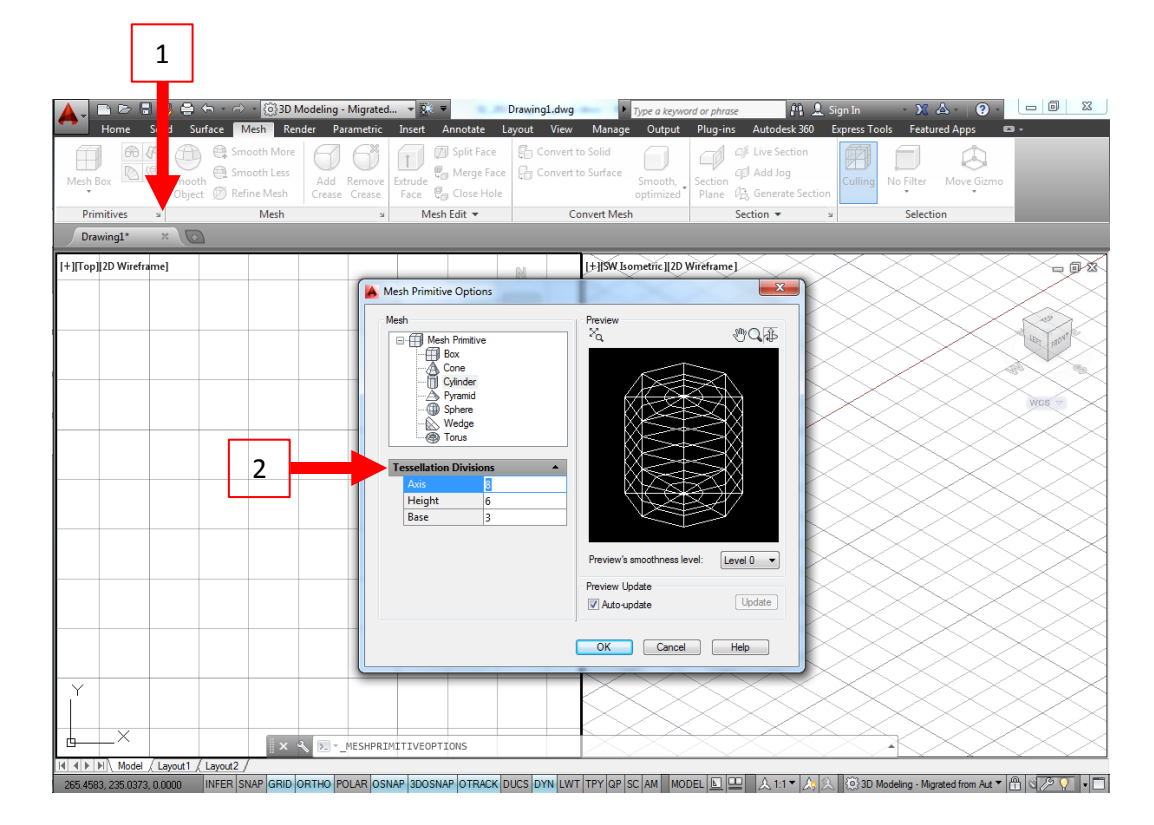

لاحظ التغير ات التي تحدث في نافذة المعاينة باللون الأسود

هذه الشبكة التي تكون النسيج سبكون لها التأثير ١لأكبر ۖ في نعو مة الشكل ودقته.

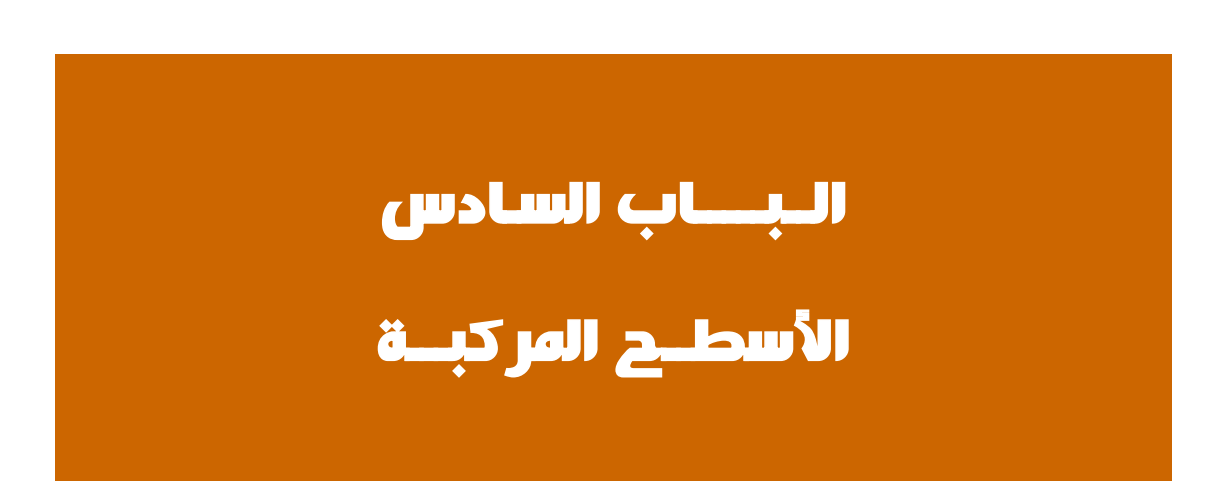

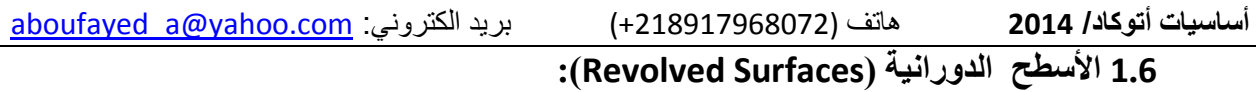

من خلال هذا الأمر نستطيع انشاء شكلاً ثلاثية الأبعاد بتدوير شكلاً ثنائي الأبعاد حول محور ويكون الشكل الناتج ثلاثي الأبعاد مخفي الخطوط.

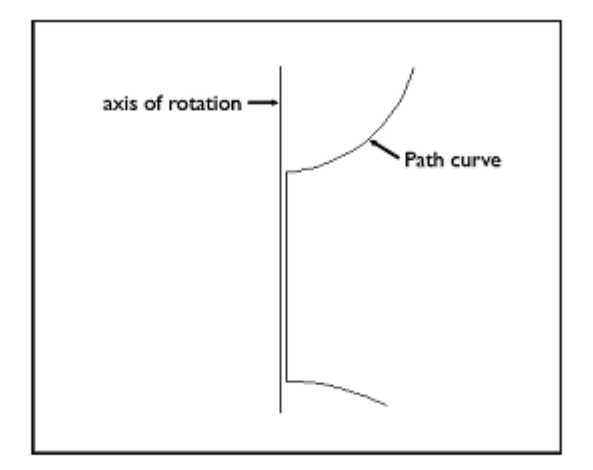

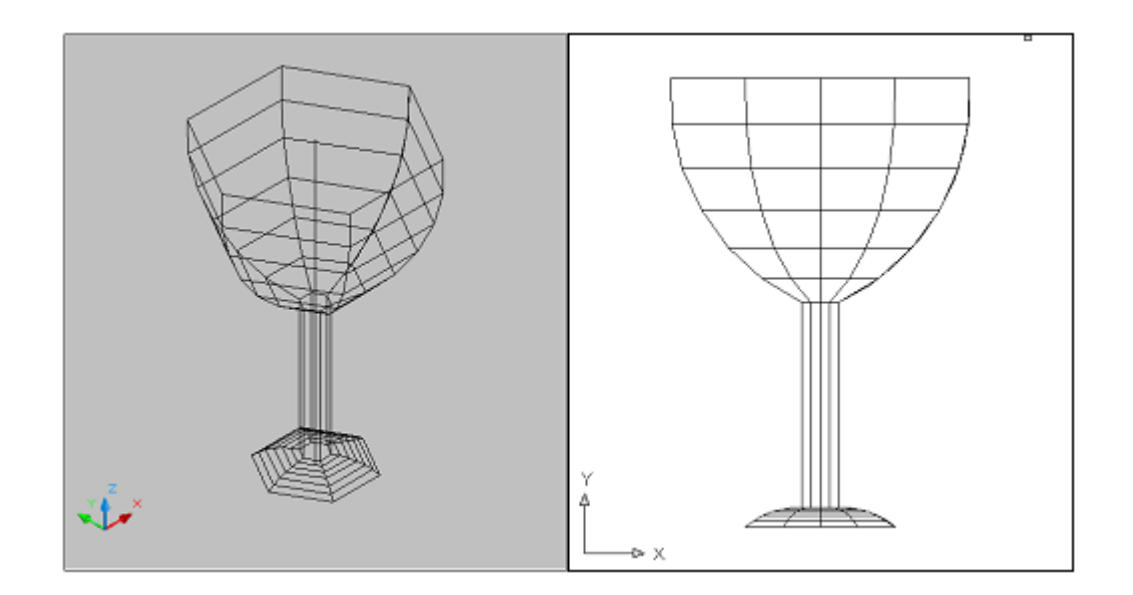

**أساسيات أتوكاد/ 2014** هاتف (+218917968072) بريد الكتروني: [com.yahoo@a\\_aboufayed](mailto:aboufayed_a@yahoo.com) للحصول على شكل بنعومة أكبر نقوم برفع قيمة الشرائح المكونة لالسطح باستخدام األمر

1Surftab و 2surftab وذلك برفع قيمة األولى الى 24

نقوم بإعادة رسم الكأس بواسطة أمر الدوران.

عند اإلنتهاء سيكون الشكل الناتج كالشكل التالي أو حسب الرسم الذي قمت باعداده:

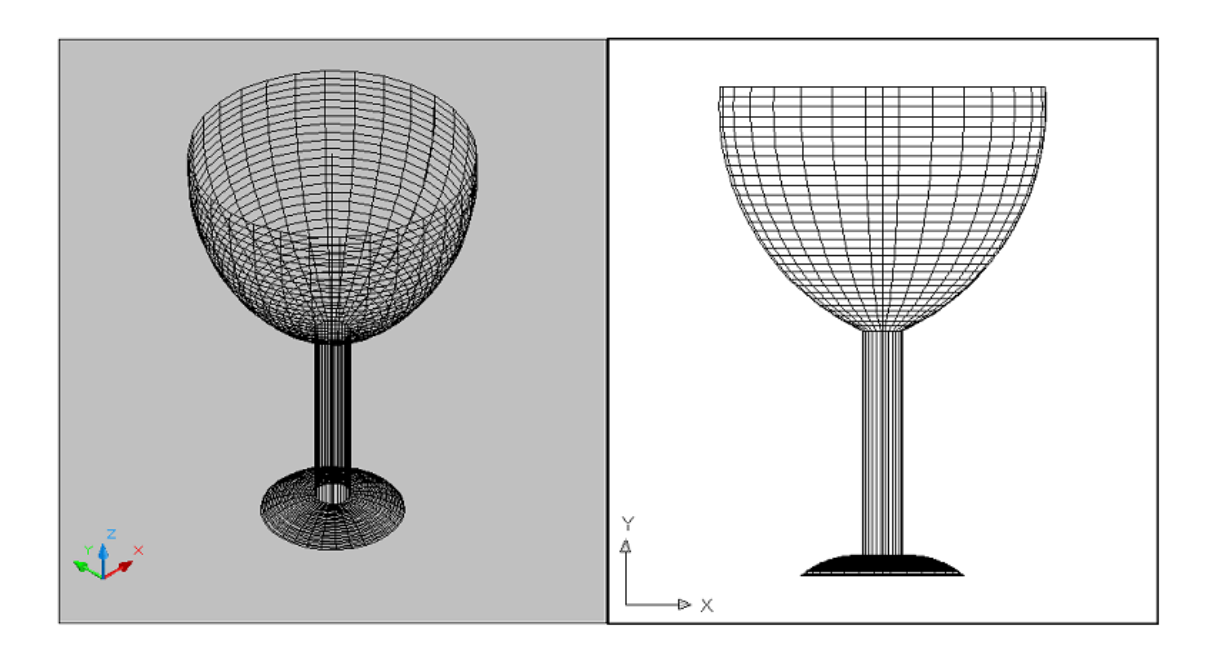

**أساسيات أتوكاد/ 2014** هاتف (+218917968072) بريد الكتروني: [com.yahoo@a\\_aboufayed](mailto:aboufayed_a@yahoo.com)

**2.6 األسطح الصفيحية )Surfaces Tabular):**

من خلال كتابة الأمر في شريط الأوامر:

Command: TABSURF

نحدد الكائن المرغوب أخذ هيئته لرسم شكل صفيحي، ثم

نحدد المسار الذي سيأخذه الشكل الصفيحي بالنقر على كائن خطي يعرف االتجاه

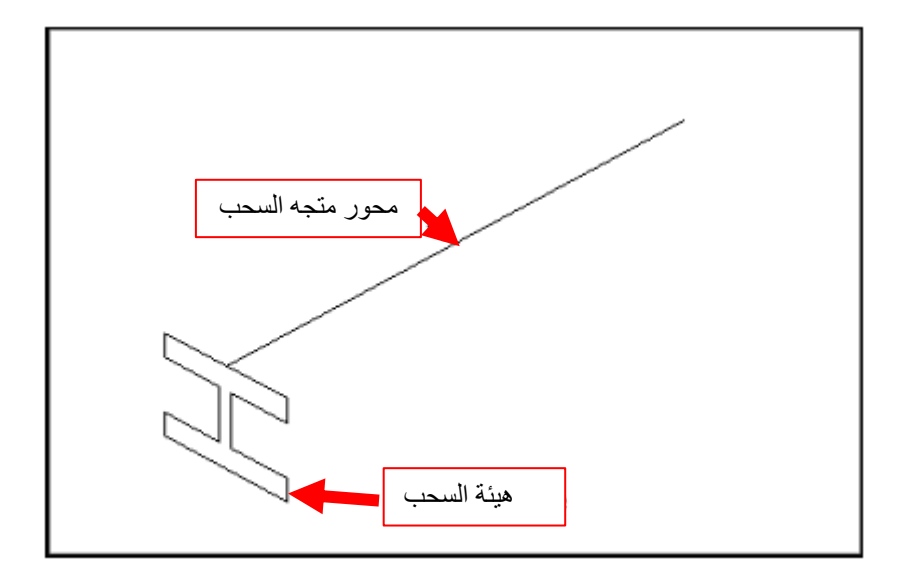

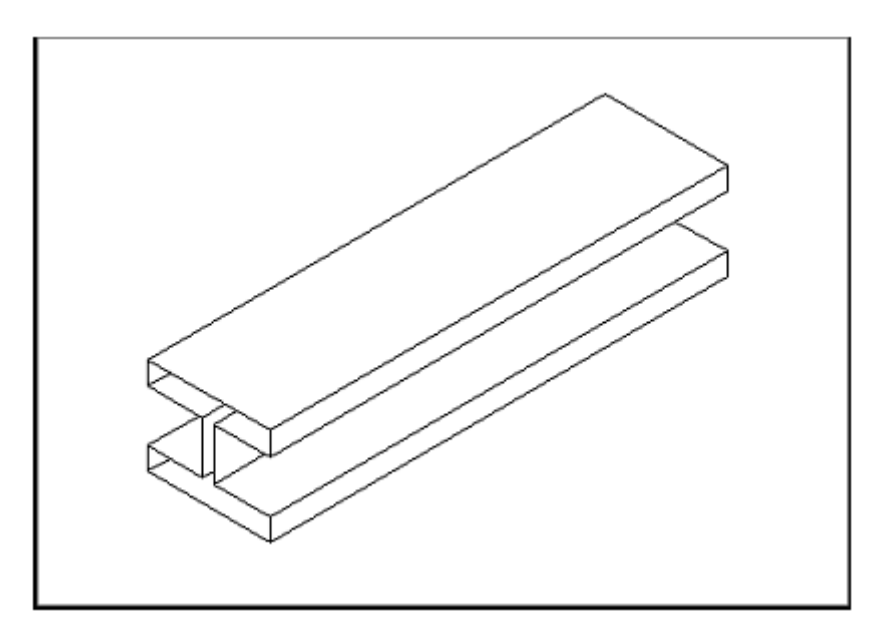

الهيكل الصفيحي الناتج

**أساسيات أتوكاد/ 2014** هاتف (+218917968072) بريد الكتروني: [com.yahoo@a\\_aboufayed](mailto:aboufayed_a@yahoo.com)

**3.6 األسطح المحكومة )Surfaces Ruled):**

Command: rulesurf

ولكن قبل الشروع في الأمر رفع كثافة خطوط الهيكل السلكي الى عدد معقول

حيث تكون افتراضياً (6) فنقوم نقوم بتغيير ها:

Surftab $1 = 24$ 

إختر النقطة الأولى للربط

ثم إختر النقطة الثانية للربط ليظهر الشكل الذي يمثل النسيج الرابط بإلتفاف بين النقطتين

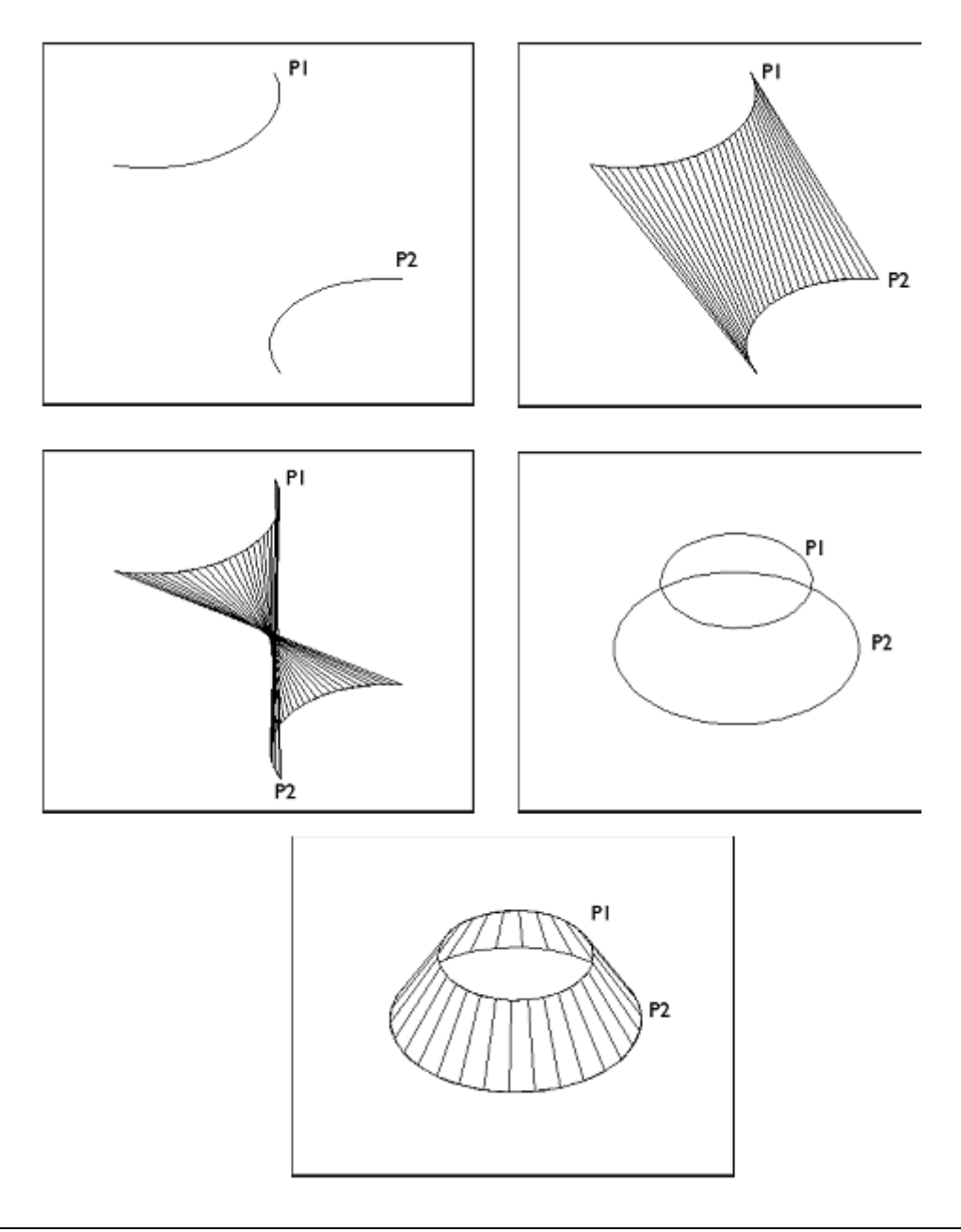

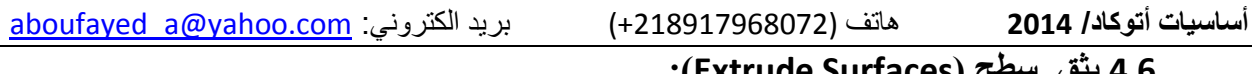

**4.6 بثق سطح )Surfaces Extrude):**

يقوم أمر **البثــق** )Extrude )بإنشاء اشكال ثالثية األبعاد )مصمتة أو قشرية( من خالل بثقها من كائن ثنائي األبعاد.

- للوصول الى األمر في شريط األوامر نكتب Extrude أو
- من خالل تبويب )Solid )قطاع )Solid )نختار األمر Extrude.

قم برسم الخط المنحني في الجزء الايسر من الشكل الموضح بواسطة أمر (spline)

نختر الأمر بثق (Extrude)

Select objects to extrude or [MOde]: pick object

ننتقي الكائن المراد بثق الشكل منه )المنحنى( وننقر موافق

سيطلب البرنامج تحديد إرتفاع البثق أو ) خيارات أخرى(

ندخل قيمة الإرتفاع (10) مثلاً، وننقر موافق

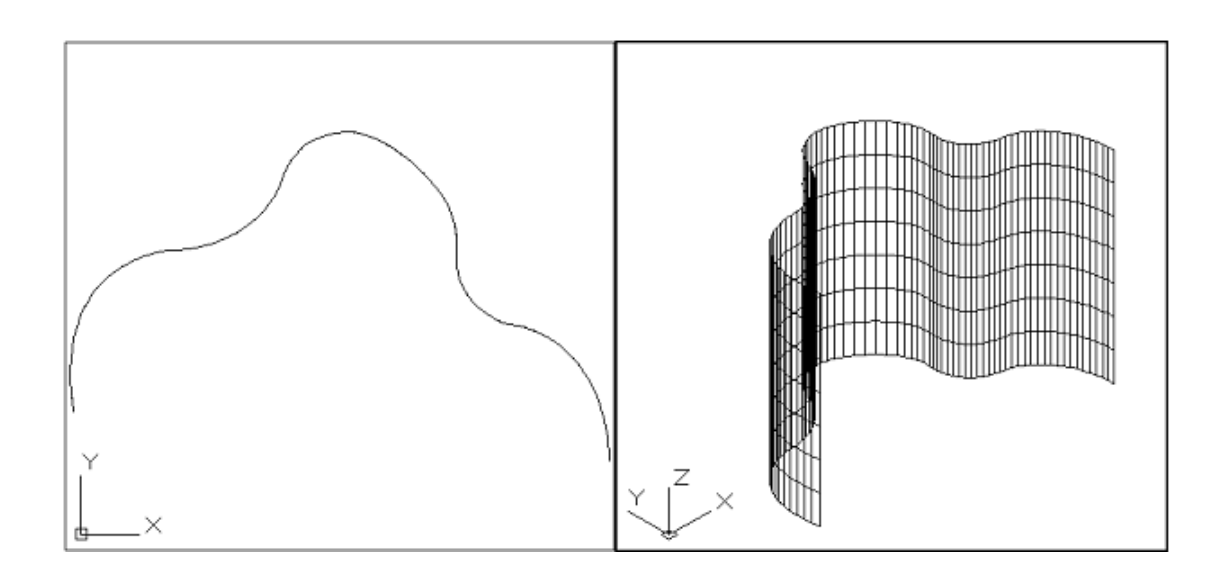

**أساسيات أتوكاد/ 2014** هاتف (+218917968072) بريد الكتروني: [com.yahoo@a\\_aboufayed](mailto:aboufayed_a@yahoo.com)

## **5.6 أمـــر الوصل )Command Loft):**

يقوم هذا االمر بإنشاء شكل ثالثي االبعاد مصمتاً أو قشري يصل بين قطاعات مختلفة. لتنفيذ الأمر نقوم بكتابته في شريط الأوامر:

Command: LOFT

Current wire frame density: ISOLINES=4, Closed

profiles creation mode = Surface

Select cross sections in lofting order or [POint/Join

multiple edges/MOde]: select object

Select cross sections in lofting order or [POint/Join

multiple edges/MOde]: select object

Select cross sections in lofting order or [POint/Join

multiple edges/MOde]: select o bject

Select cross sections in lofting order or [POint/Join

multiple edges/MOde]: 3 cross sections selected

Enter an option [Guides/Path/Cross sections

only/Settings] <Cross sections only>: press enter

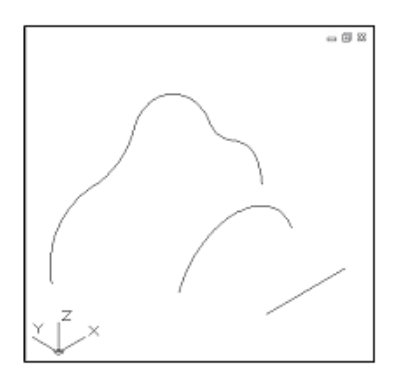

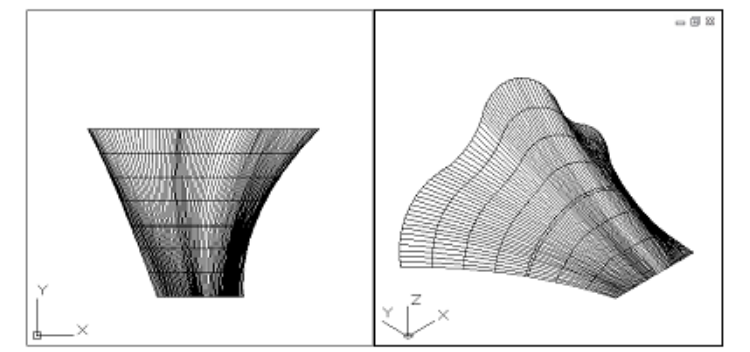

**أساسيات أتوكاد/ 2014** هاتف (+218917968072) بريد الكتروني: [com.yahoo@a\\_aboufayed](mailto:aboufayed_a@yahoo.com)

**6.6 أمـــر الجرف )Command Sweep):**

ينشأ هذا الأمر شكل ثلاثي الأبعاد قشري (مسطح) بجرف منحنى ثنائي أو ثلاثي الأبعاث عبر مسار ما، لتنفيذ الأمر نكتب في شريط الأوامر :

SWEEP at the command prompt.

Command: SWEEP

Current wire frame density: ISOLINES=4, Closed

profiles creation mode = Surface

Select objects to sweep or [MOde]: select object

Select objects to sweep or [MOde]: select path (line)

Select sweep path or [Alignment/Base

point/Scale/Twist]:

كما يمكن الوصول الى الأمر (Loft) و (sweep) من تبويب الجوامد (Solids) قطاع )solids )ايضاً كما هو موضح في الشكل التالي:

| ■ 2 日見鼻も → 後3D Modeling                                                           |                                              | $ R$ .                   | Drawing1.dwg                                                               | Type a keyword or phrase                 | 普 <u>2</u> Sign In<br>$-28$ $\Delta$                                 | $-1$<br>$\Sigma\!3$<br>$\odot$ |
|-----------------------------------------------------------------------------------|----------------------------------------------|--------------------------|----------------------------------------------------------------------------|------------------------------------------|----------------------------------------------------------------------|--------------------------------|
| Solid<br>Home                                                                     | Surface Mesh Render Parametric               | Annotate<br>Insert       | Manage<br>Layout<br>View                                                   | Output                                   | Plug-ins Autodesk 360 Featured Apps<br><b>Express Tools</b>          | $\bullet$                      |
| <b>Box</b><br>Cylinder                                                            | $\frac{1}{1}$<br>Extrude<br><b>Presspull</b> | $\circledcirc$<br>Ю      | Interfere<br>Slice<br>Thicken <b>d</b> Extract Edges                       |                                          | G)<br>箘<br>-Ø<br>回                                                   |                                |
| <b>Solid History</b><br>Polysolid<br>Sphere                                       | Sweep<br>Revolve                             | Union Subtract Intersect | Imprint <sup>@</sup> Offset Edge                                           | <b>Fillet Edge</b><br><b>Taper Faces</b> | Section $\frac{d\vec{v}}{d\vec{v}}$<br>Shell<br>Culling<br>No Filter | Move Gizmo                     |
| Primitive                                                                         | Solid                                        | Boolean                  |                                                                            | <b>Solid Editing</b>                     | Section $\star$ »                                                    | Selection                      |
| Drawing1*<br>$\sqrt{2}$<br>$\times$                                               | Sweep                                        |                          |                                                                            |                                          |                                                                      |                                |
| [+][Top][2D Wireframe]                                                            | Loft                                         |                          |                                                                            | [+][Custom View][Conceptual]             |                                                                      | $ \Box$ x                      |
|                                                                                   |                                              |                          |                                                                            |                                          |                                                                      |                                |
|                                                                                   |                                              |                          |                                                                            |                                          |                                                                      |                                |
|                                                                                   |                                              |                          |                                                                            |                                          |                                                                      |                                |
|                                                                                   |                                              |                          |                                                                            |                                          |                                                                      |                                |
|                                                                                   |                                              |                          |                                                                            |                                          |                                                                      |                                |
|                                                                                   |                                              |                          |                                                                            |                                          |                                                                      | WCS -                          |
|                                                                                   |                                              |                          |                                                                            |                                          |                                                                      |                                |
|                                                                                   |                                              |                          |                                                                            |                                          |                                                                      |                                |
|                                                                                   |                                              |                          |                                                                            |                                          |                                                                      |                                |
|                                                                                   |                                              |                          |                                                                            |                                          |                                                                      |                                |
|                                                                                   |                                              |                          |                                                                            |                                          |                                                                      |                                |
|                                                                                   |                                              |                          |                                                                            |                                          |                                                                      |                                |
|                                                                                   |                                              |                          |                                                                            |                                          |                                                                      |                                |
|                                                                                   |                                              |                          |                                                                            |                                          |                                                                      |                                |
|                                                                                   |                                              |                          |                                                                            |                                          |                                                                      |                                |
|                                                                                   |                                              |                          |                                                                            |                                          |                                                                      |                                |
|                                                                                   |                                              |                          |                                                                            |                                          |                                                                      |                                |
|                                                                                   |                                              |                          |                                                                            |                                          |                                                                      |                                |
|                                                                                   |                                              |                          |                                                                            |                                          |                                                                      |                                |
|                                                                                   |                                              |                          |                                                                            |                                          |                                                                      |                                |
| SWEEP Select objects to sweep or [MOde]:<br>1 1 1 1<br>Model<br>Layout1 / Layout2 |                                              |                          |                                                                            |                                          |                                                                      |                                |
| 9966.0313, 9370.3399, 0.0000                                                      |                                              |                          | INFER SNAP GRID ORTHO POLAR OSNAP 3DOSNAP OTRACK DUCS DYN LWT TPY QP SC AM | MODEL <b>ID</b>                          | $\lambda$ 1.1 $\sim$ $\lambda$                                       | 83D Modeling - A               |

إعداد / م. أبوبكر عــلي أبوفـــايد

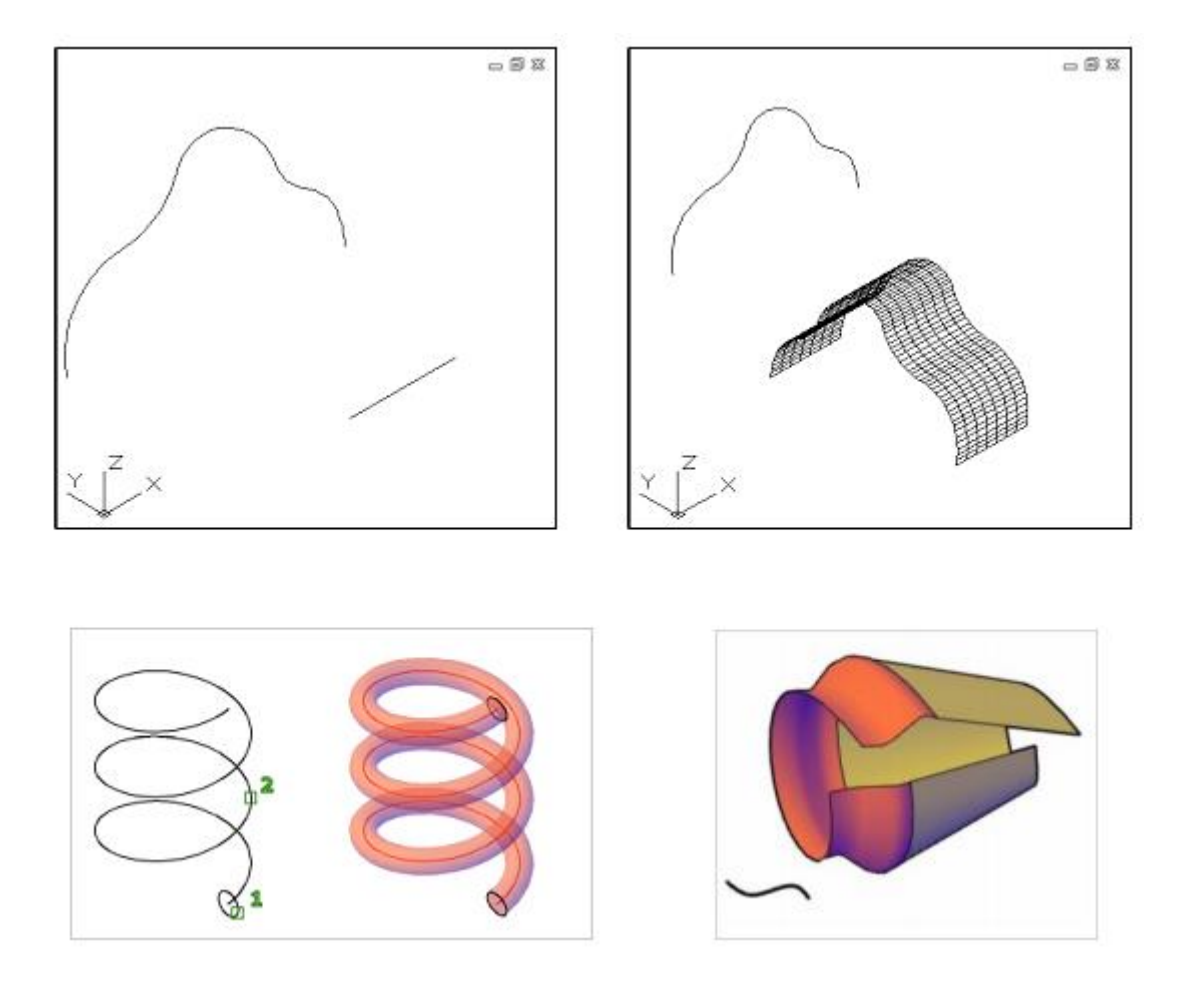

اشكال ثلاثية الأبعاد نحصل عليها من الأمر جرف (Sweep)

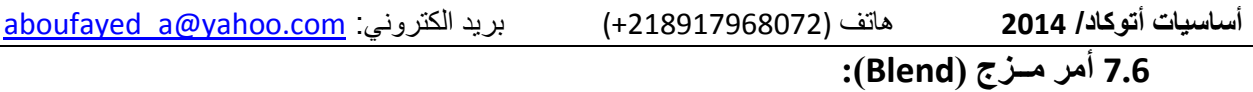

بواسطة هذا الأمر يمكن الربط بين سطحين قائمين بإنشاء سطح ثالث

يمكن الوصول الى الأمر بكتابة:

Command: Surfblend

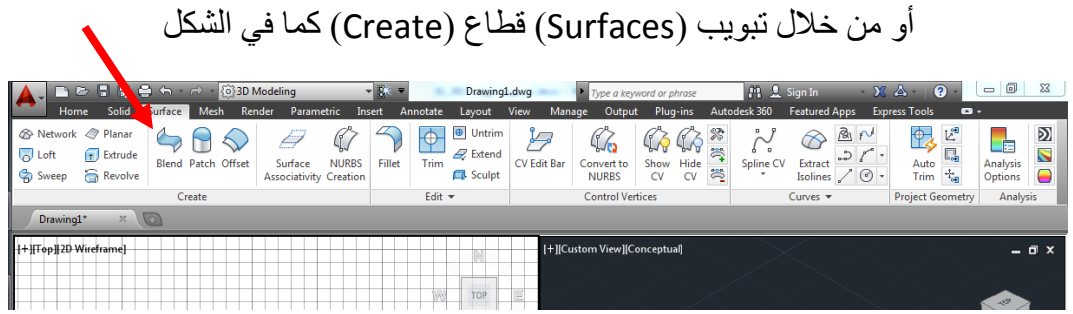

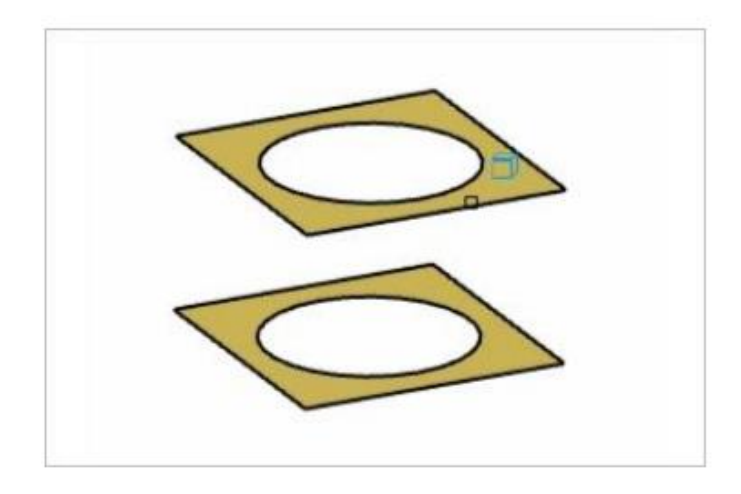

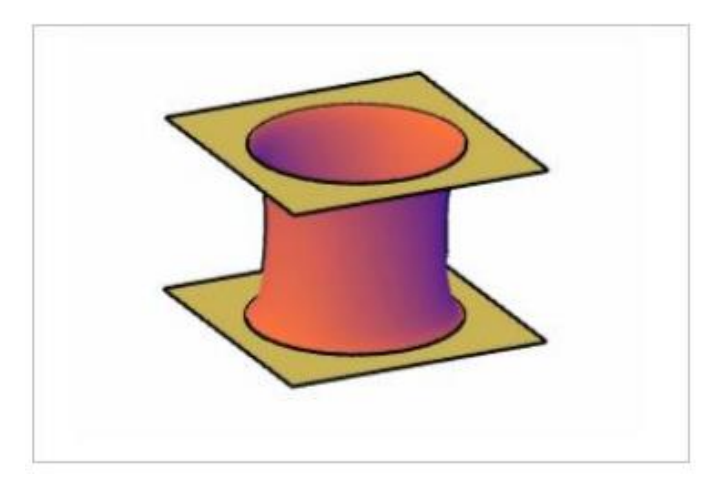

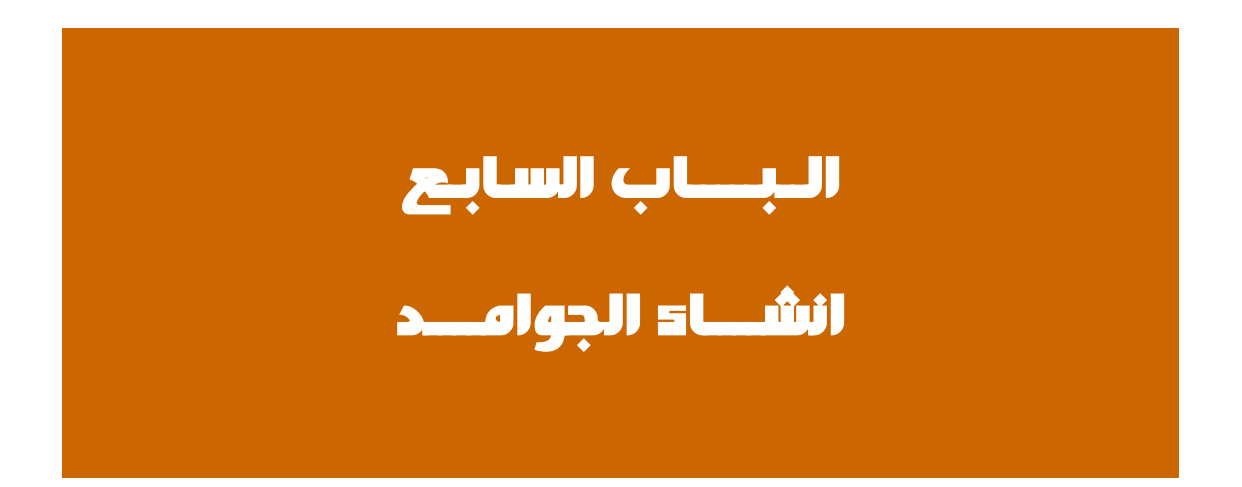

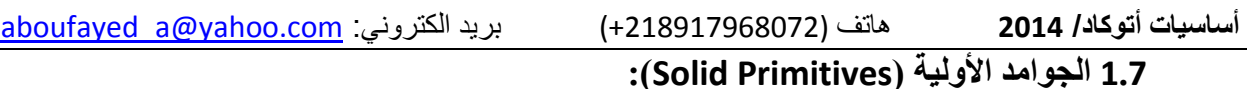

يمكننا انشاء الجوامد (الأجسام المصمتة) بسهولة من خلال قطاع الأوليات (Primitives) في تبويب الجوامد (Solids) كما هو موضح:

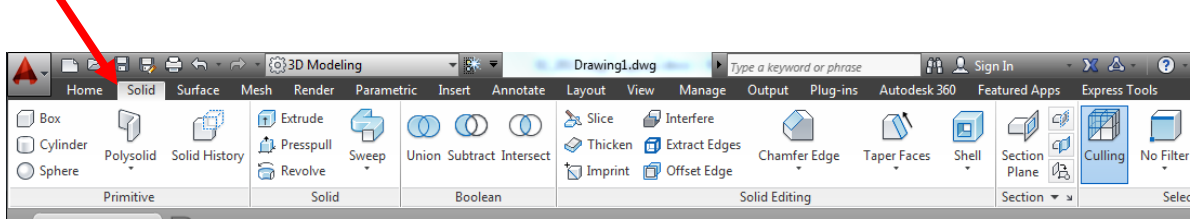

كما يمكننا الحصول على الجوامد الأولية المصمتة مباشرة من التبويب الرئيسي (home) قطاع )Modeling )أو من تبويب )solid).

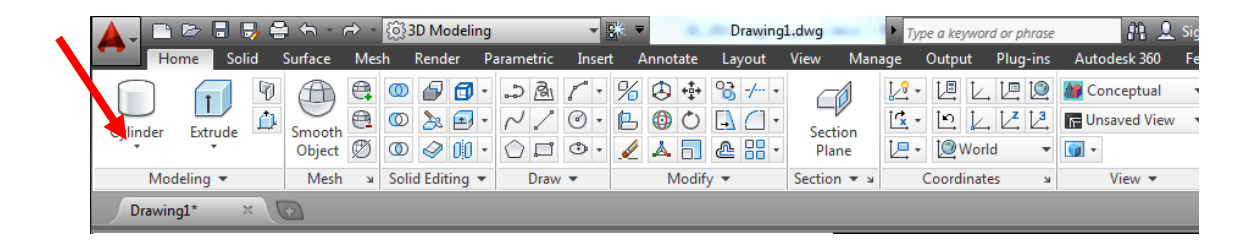

من أهم الأشكال المصمتة الأولية:

- متوازي المستطيالت )Box)
	- )Cylinder( االسطوانة
		- )Cone( المخروط
		- )Pyramid( الهرم
			- )Sphere( الكرة
		- )Wedge( المنشور
			- )Torus( الكعكة

**أساسيات أتوكاد/ 2014** هاتف (+218917968072) بريد الكتروني: [com.yahoo@a\\_aboufayed](mailto:aboufayed_a@yahoo.com) **2.7 الصندوق )Box):**

من خالل قطاع النمذجة )Modeling )في تبويب الرئيسية، ننقر على ايقونة الصندوق أو نكتب )Box )في شريط األوامر.

Command: **Box**

نحدد الركن الأول لقاعدة الصندوق أو المركز

**Box** specify first corner or [center]:

نحدد الركن المقابل أو أبعاد القاعدة

Specify other corner or [Cube Length]:

نحدد الارتفاع للصندوق وننهى الأمر

**Box** specify height or [2point]:

**بنفس الطريقة نستطيع رسم باقي األشكال االولية )االسطوانة، المخروط، الهرم ... الخ(**

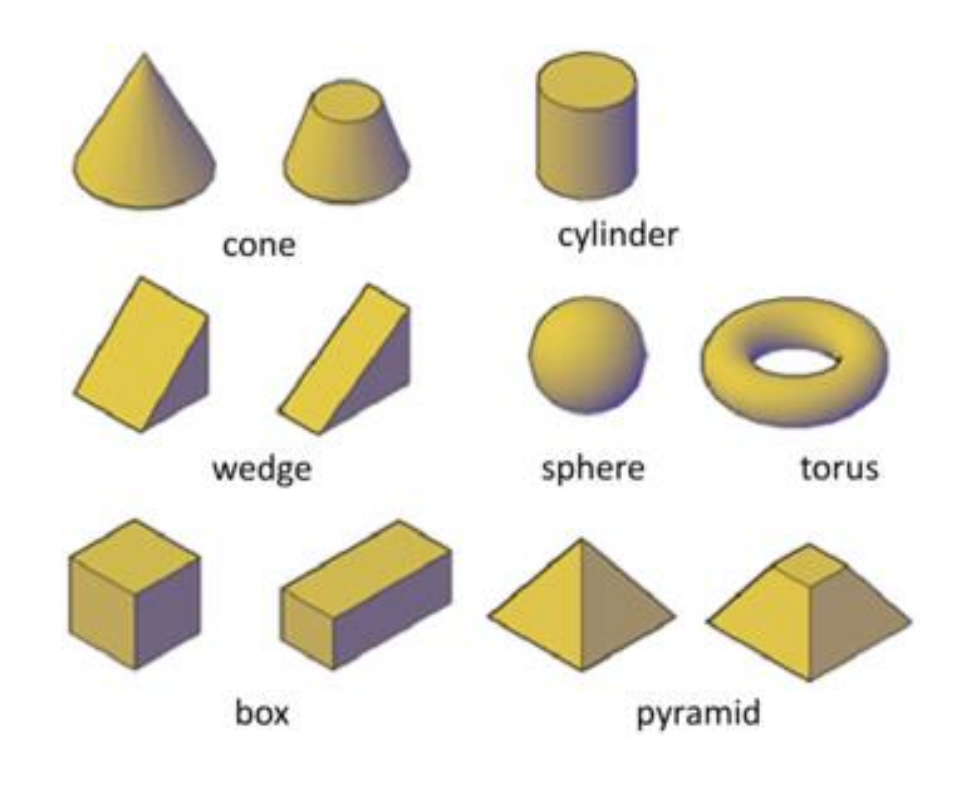

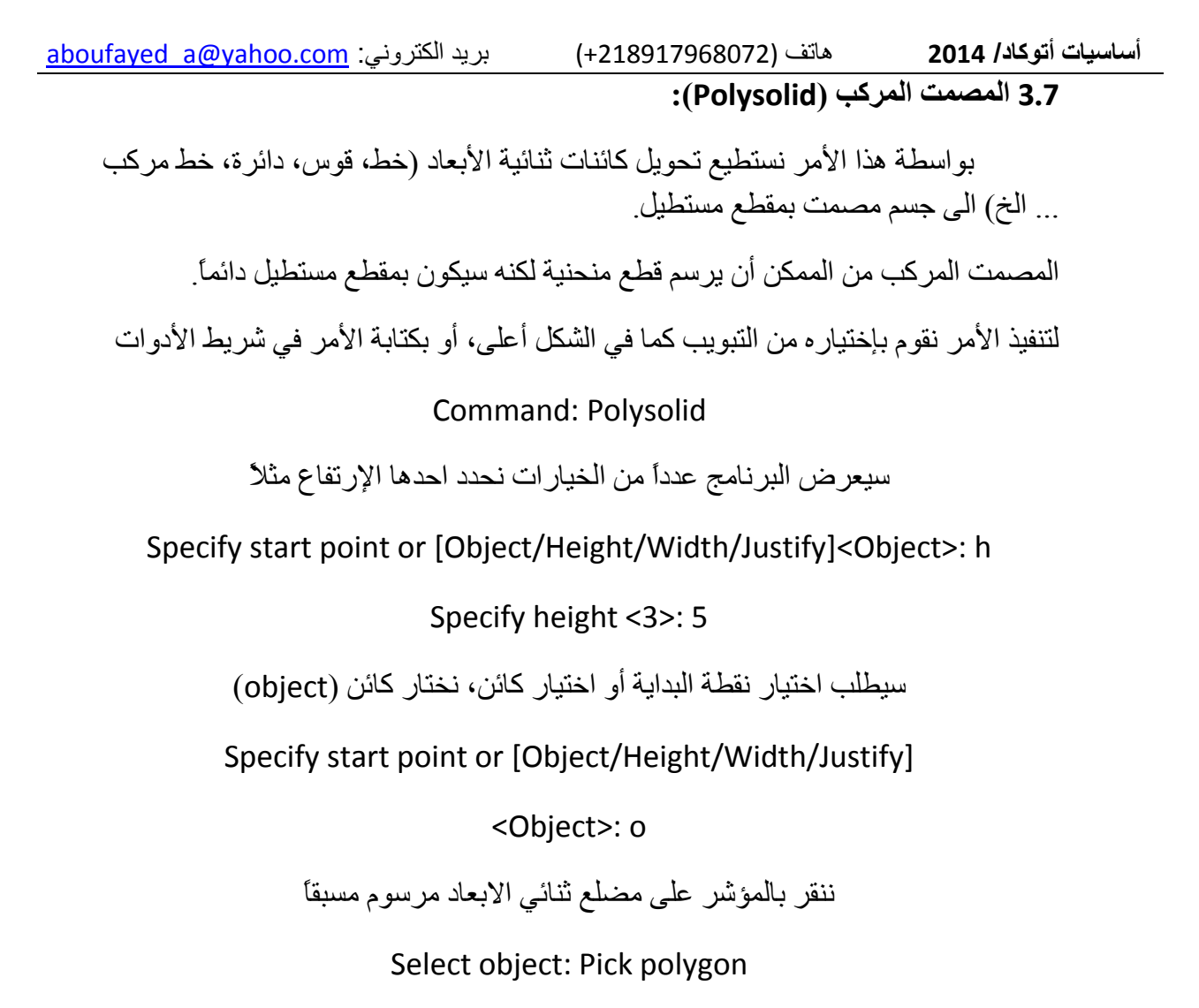

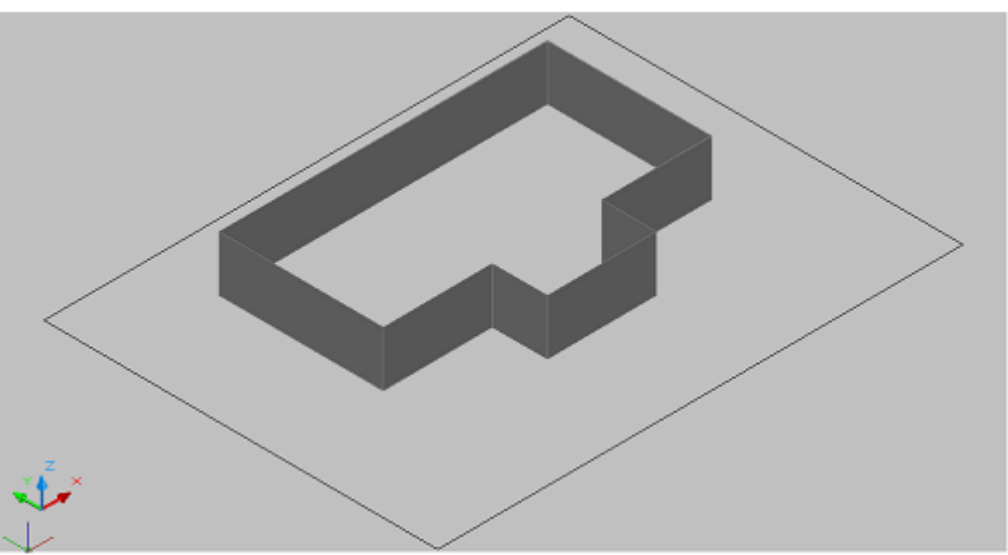

ستكون النتيجة الشكل المضلع وقد احيط بما يشبه الجدار

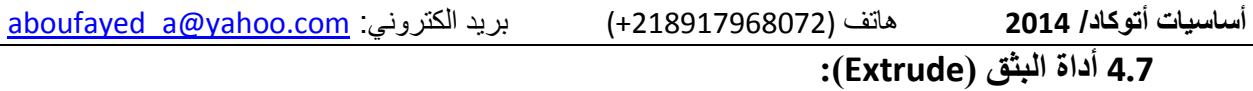

ينتج هذا الأمر أشكال أولية مصمتة من خلال بثقها من اشكال ثنائية الأبعاد، ويمكن القيام بهذا الأمر للعديد من الكائنات.

يمكننا رفع مسطح بشكل مستطيل ثنائي الأبعاد لتحويله الى متوازي مستطيلات بالخطوات التالية:

اختياره من القائمة الرئيسية قطاع )Modeling )أو:

كتابة الأمر في شريط الأوامر

Command: extrude

Current wire frame density: ISOLINES=4

سيطلب البرنامج اختيار كائن لبثقه

Select objects: pick objects

Select objects: enter

ننقر موافق ليبدأ الشكل المصمت بالتولد بإتجاه المؤشر، سيطلب البرنامج تحديد اإلرتفاع الى جانب عدداً من الخيارات، نحدد اإلرتفاع بادخال قيمة

Specify **height** of extrusion or [Direction/Path/Taper angle]: 2

ننقر النهاء االمر ونشاهد النتيجة

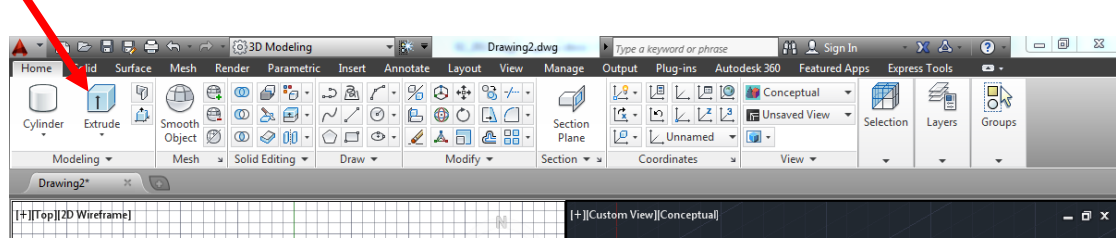

لتجربة الأمر قم برسم خطاً مركباً مغلقاً في المسقط الافقي، ثم قم بتطبيق الأمر وانظر النتيجة. المثال التالي يوضح رسماً لخط منحني تم رفعه بواسطة أمر بثق )Extrude)

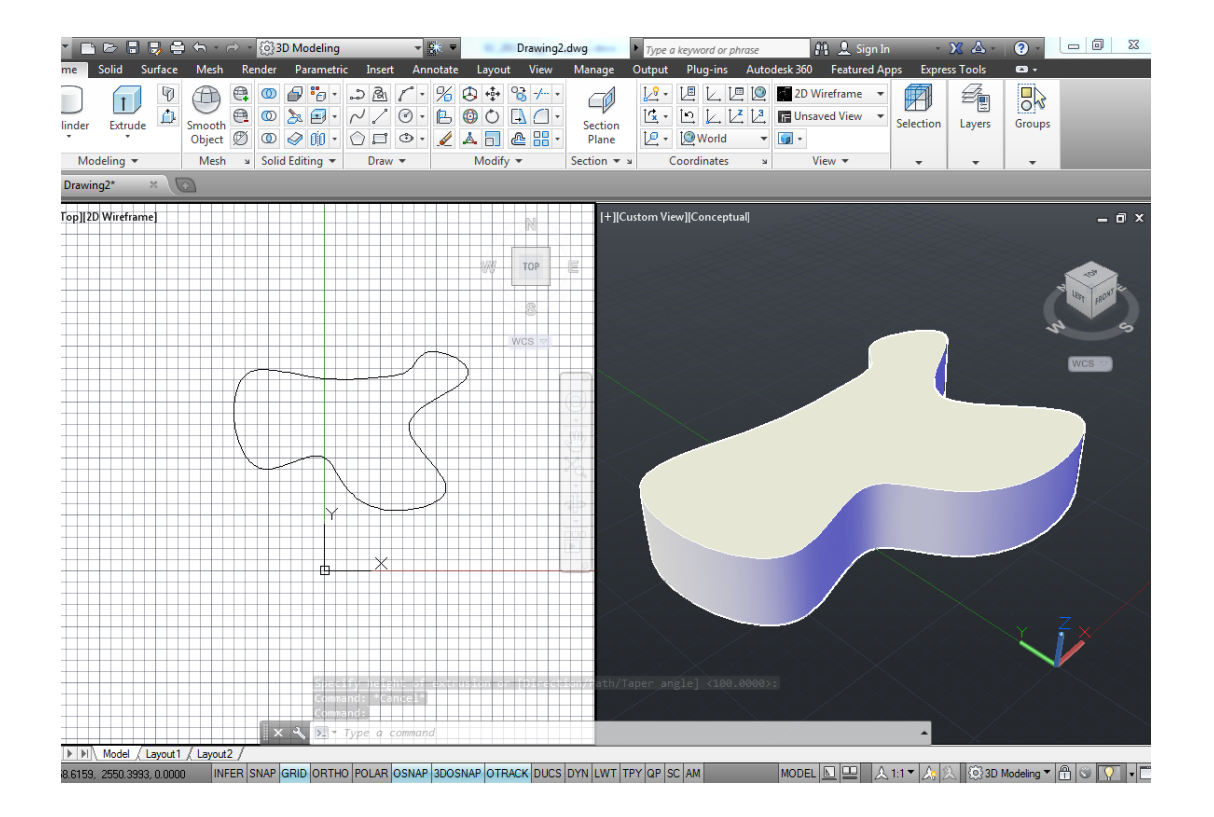

**أساسيات أتوكاد/ 2014** هاتف (+218917968072) بريد الكتروني: [com.yahoo@a\\_aboufayed](mailto:aboufayed_a@yahoo.com) **5.7 أداة الضغط والسحب )Pull Press):**

يشبه هذا األمر سابقه من حيث طريقة العمل والنتائج، إال أنه يتميز بامكانية تفريغ أجسام صلبة مباشرة، كما أنه يتحسس المناطق التي يعرفها عدداً من الخطوط والمنحنيات، األمر الذي يحتاج بضع من االجراءات إذا أردنا تنفيذه بواسطة أمر البثق )Extrude)

يمكن الوصول الى هذا الامر من خلال نفس القطاع في الأمر السابق، ومن خلال شريطة االوامر بكتابة )Presspull).

فور انتقاء الأداة سيعرض البرنامج تحديد الكائن المراد دفعه أو سحبه، أو تحديد مساحة لبثقها

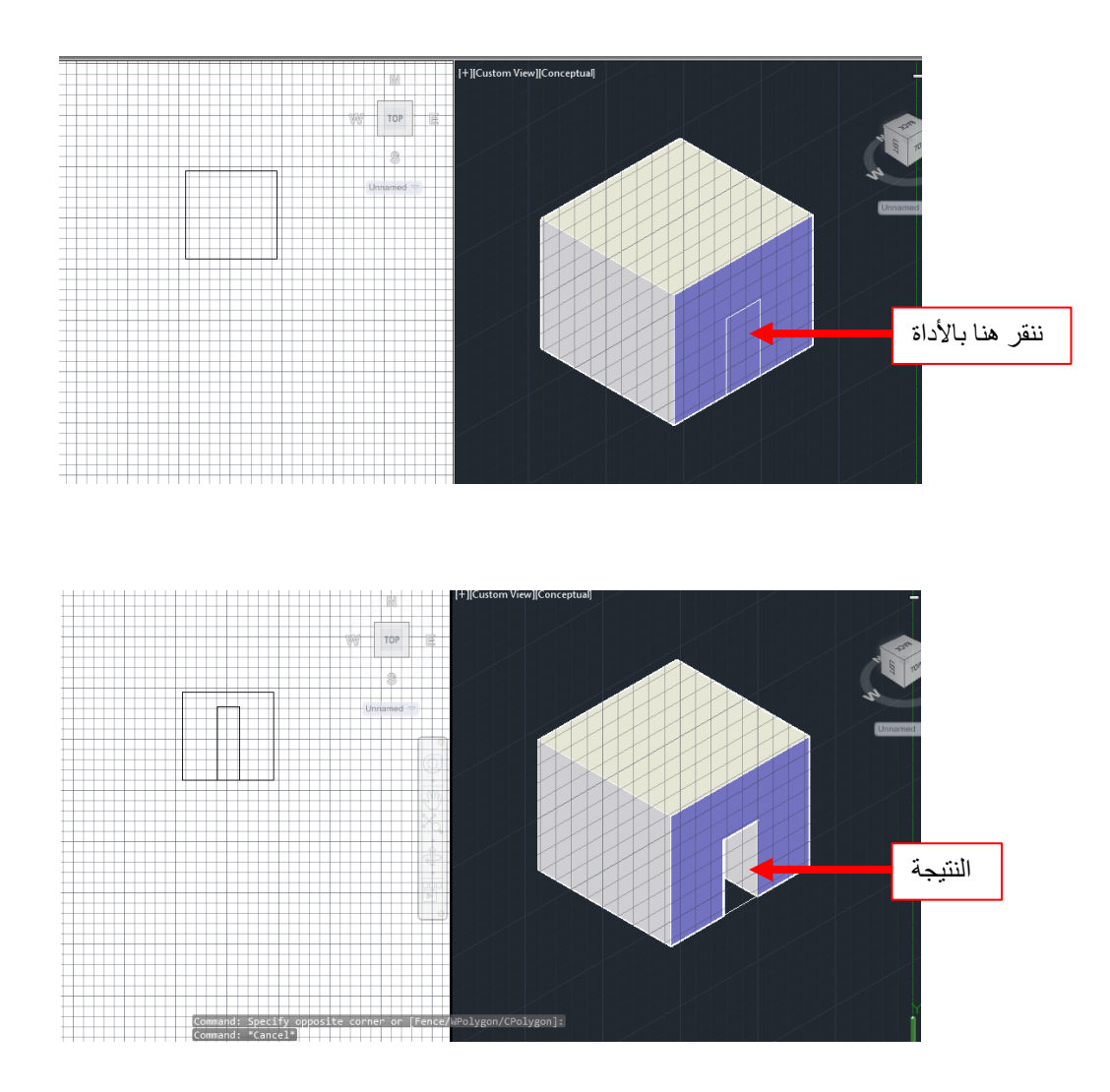

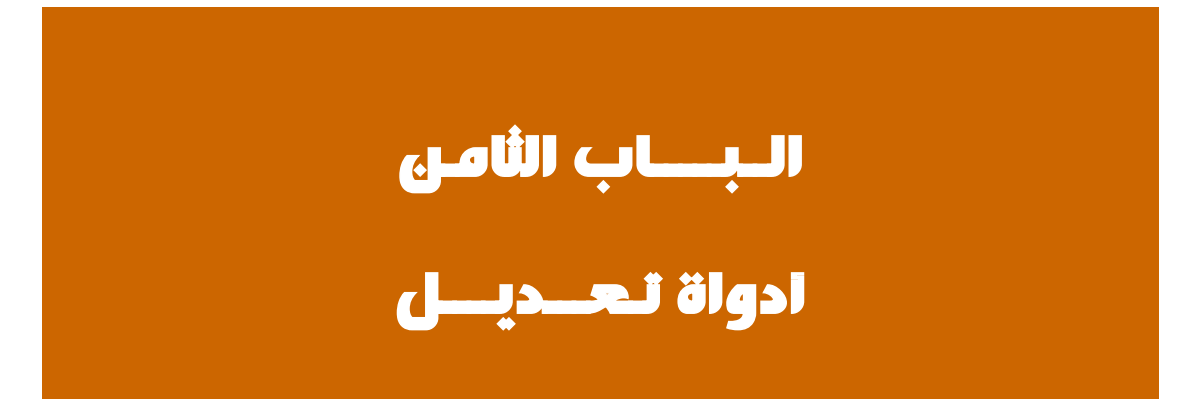

**أساسيات أتوكاد/ 2014** هاتف (+218917968072) بريد الكتروني: [com.yahoo@a\\_aboufayed](mailto:aboufayed_a@yahoo.com) **1.8 تحريك ثالثي األبعاد )Move D3):**

من قطاع تعديل (Modify) في تبويب الرئيسية، يمكننا استخدام أمر التحريك ثلاثي الأبعاد الى جانب أمر التحريك الاعتيادي، مع إمتياز هذه الأداة بإمكانية تحديد المحور الموازي لمحور رئيسي (س، ص، ع).

ويكون ذلك بانتقاء العنصر ومن ثم تقريب المؤشر مجمع المحاور التي تظهر بعد الشروع في األمر، حيث سيتغير لون المحور الذي سيتم التحريك في اتجاهه ويومض للداللة عليه.

أداة التحريك  $\begin{array}{|c|c|c|c|c|}\hline \textbf{0} & \textbf{0} & \textbf{0} & \textbf{0}\hline \textbf{0} & \textbf{0}\hline \textbf{0} & \textbf{0}\hline \textbf{0} & \textbf{0}\hline \textbf{0} & \textbf{0}\hline \textbf{0} & \textbf{0}\hline \textbf{0} & \textbf{0}\hline \textbf{0} & \textbf{0}\hline \textbf{0} & \textbf{0}\hline \textbf{0} & \textbf{0}\hline \textbf{0} & \textbf{0}\hline \textbf{0} & \textbf{0}\hline \textbf{0} &$ **Example 1 Drawing2.dwg Type a keyword or phrase**<br><mark>C</mark> Layout View Manage Output Plug-ins Autodesk 360 **Darametric** Insert Annota Use CTRL for sub-selection  $2 \cdot 2 \cdot 9$  $\subset \emptyset$ Press and hold the CTRL key and<br>wuse the cursor to select a set of<br>subobjects to manipulate.  $\begin{array}{ccc}\n\textcircled{1} & \textcircled{2} & \textcircled{3} & \textcircled{4} & \textcircled{4} & \textcircled{5} & \textcircled{6} \\
\textcircled{2} & \textcircled{3} & \textcircled{4} & \textcircled{5} & \textcircled{6} & \textcircled{6} & \textcircled{6} & \textcircled{6} & \textcircled{6} \\
\textcircled{3} & \textcircled{4} & \textcircled{6} & \textcircled{7} & \textcircled{7} & \textcircled{8} & \textcircled{8} & \textcircled{8} & \textcircled{7} & \textcircled{7} \\
\textcircled$ Don't show me this again Section  $\sqrt{*}$ Coordinates Solid Editing  $Draw -$ Modify  $\blacktriangledown$ [4] [+] [Custom View] [Conceptual] ∟∎ x  $\overline{\mathbb{N}}$ TOP W/L محور التحريك $\overline{\phantom{a}}$  : 1 found x < D = 3DMOVE Specify base point or [Displacement] <Displacement>:

كذلك يومض المستوى الذي نرغب التحرك عليه.

**أساسيات أتوكاد/ 2014** هاتف (+218917968072) بريد الكتروني: [com.yahoo@a\\_aboufayed](mailto:aboufayed_a@yahoo.com)

**2.8 تدوير ثالثي األبعاد )Rotate D3):**

من نفس القطاع يمكننا انتقاء الأمر الخاص بتدوير كائن في الفراغ ثلاثي الأبعاد، وبطريقة مشابهة الى حد كبير.

ننتقي الأداة، ثم ننقر على الكائن المراد تدويره فتظهر ثلاث دوائر حول المحاور الثلاثة الرئيسية لتحديد المحور الذي سيتم التدوير حوله.

بالنقر على أحد هذه الدوائر سيتحول لونها الى األصفر وسيومض محورها

بالنقر على دائرة التدوير سيبدأ الكائن بااللتفاف حول محورها وسيعرض البرنامج تحديد زاوية الدوران، نحدد الزاوية وننقر النهاء االمر

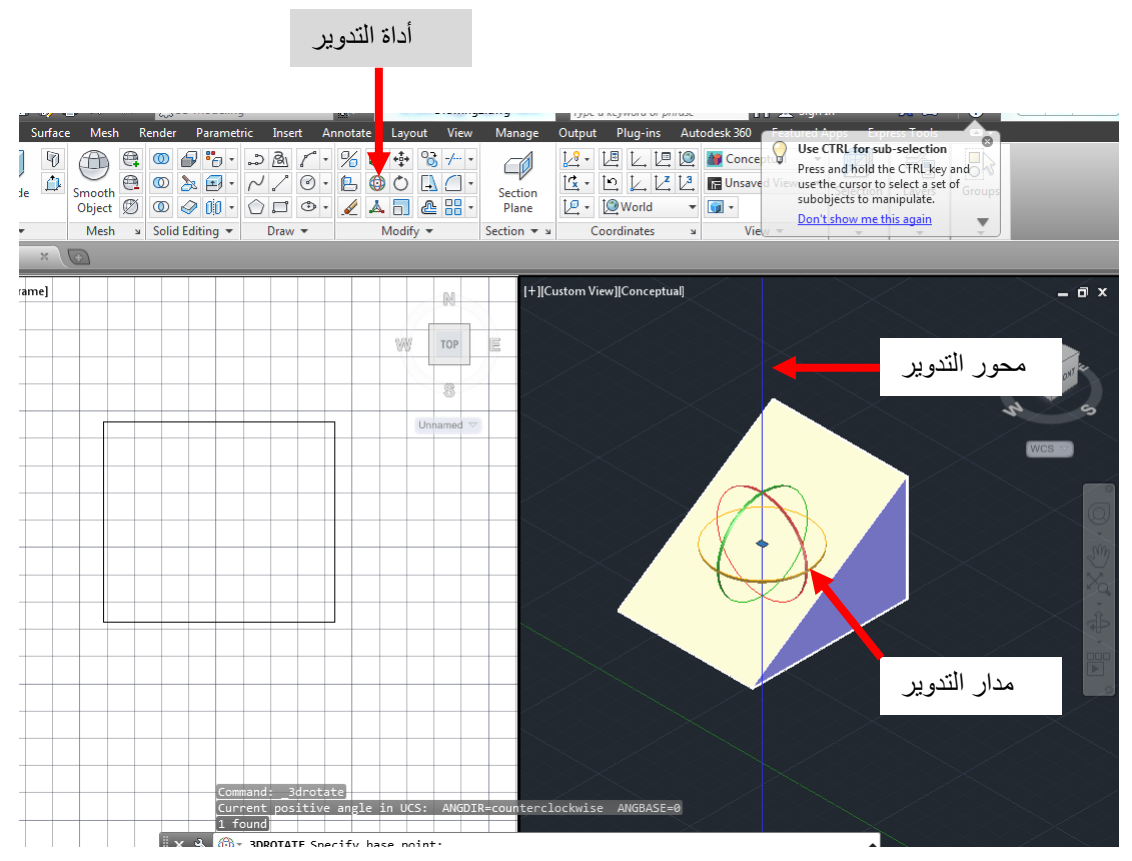

**أساسيات أتوكاد/ 2014** هاتف (+218917968072) بريد الكتروني: [com.yahoo@a\\_aboufayed](mailto:aboufayed_a@yahoo.com) **3.8 تحجيم ثالثي األبعاد )Scale D3):**

بنفس الخطوات وبشكل مشابه نستطيع تكبير أو تصغير الكائنات ثالثية األبعاد مع اعطاء عدد من الخيارات الفرعية للتكبير.

نختار االداة من قطاع تعديل )Modify )وننتق الكائن المطلوب تحجيمه بالزيادة أو النقصان.

نحدد نقطة االرتكاز ثم نحدد محور اتجاه التكبير او المستوى، ندخل معامل التحجيم وننقر موافق النهاء االمر.

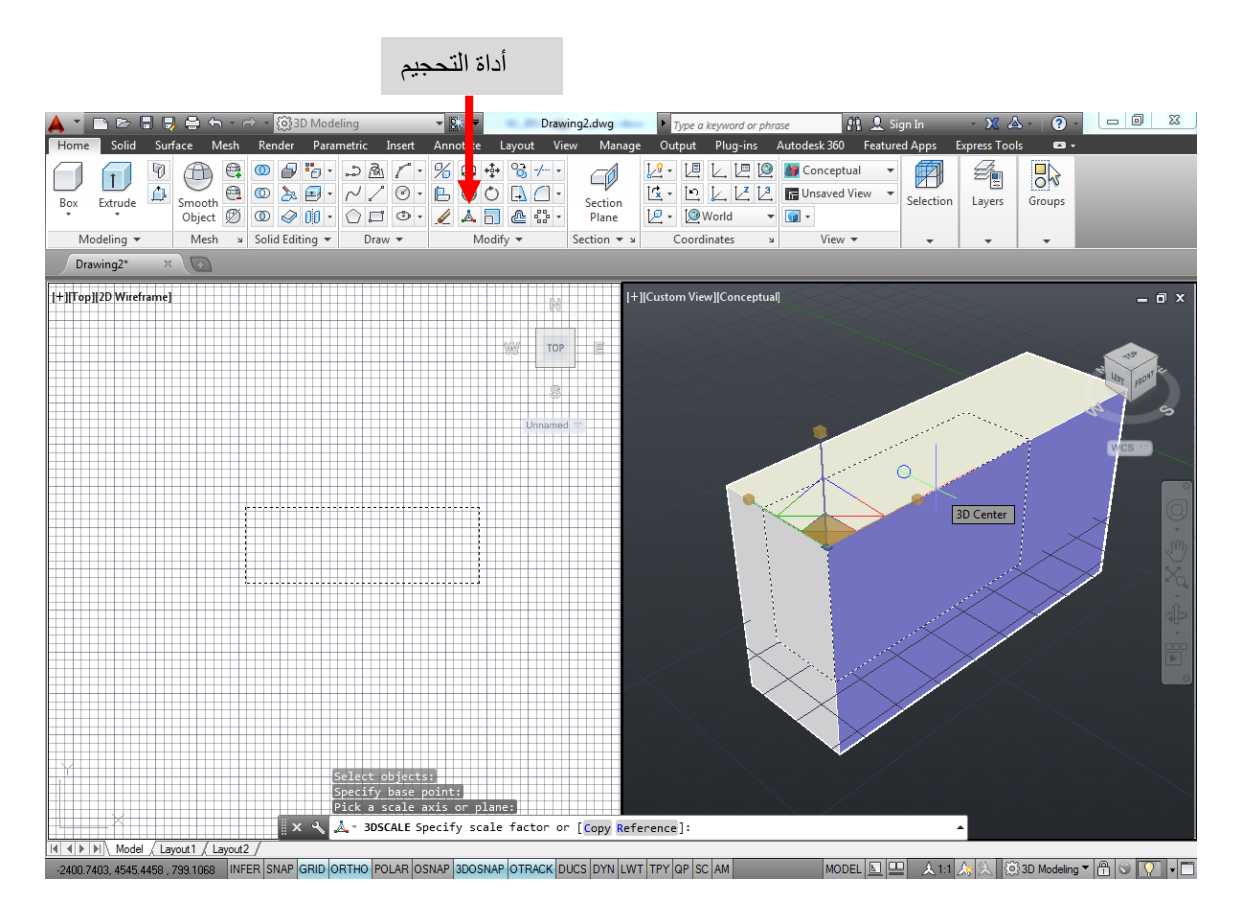

**أساسيات أتوكاد/ 2014** هاتف (+218917968072) بريد الكتروني: [com.yahoo@a\\_aboufayed](mailto:aboufayed_a@yahoo.com) **4.8 أداة اتحاد )Union):**

تستخدم هذه الأداة لتوحيد كائنين مصمتين وجعلهما كائن واحد.

من قطاع تحرير الجوامد (Solid Editing) نختار الأمر، أو نكتب في شريط الأوامر (Union) ننتقي الكائنات المرغوب توحيدها ثم ننقر موافق لتتحول الى كائن واحد.

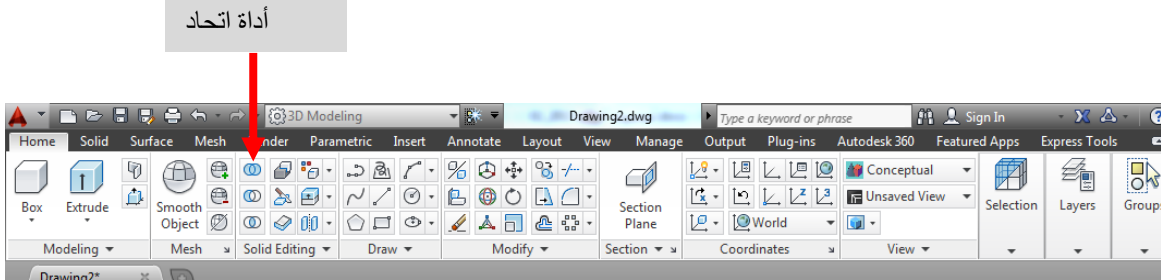

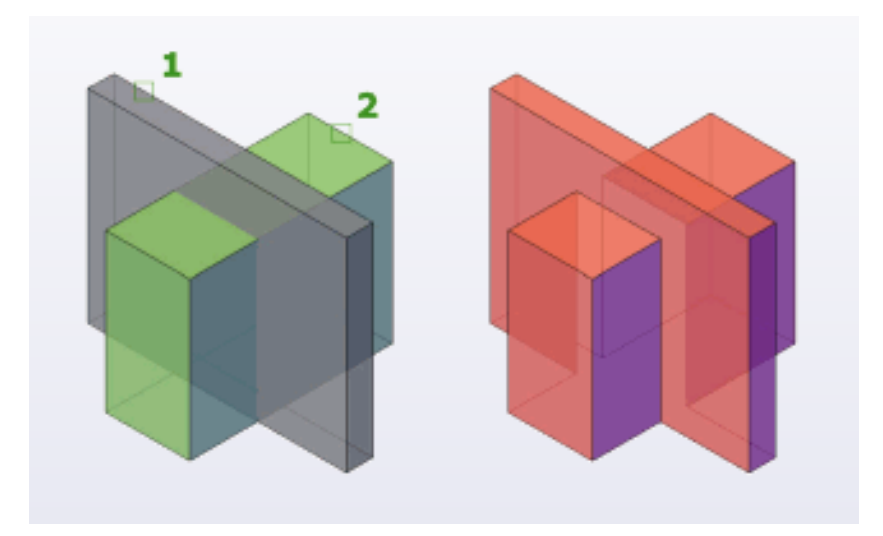

**أساسيات أتوكاد/ 2014** هاتف (+218917968072) بريد الكتروني: [com.yahoo@a\\_aboufayed](mailto:aboufayed_a@yahoo.com) **5.8 أداة خصم )Subtract):**

خالفاً لسابقتها تقوم أداة خصم بتفريغ جسم مصمت من آخر يحتويه أو يحتوي جزءاً منه، ولاجراء عملية الخصم نختار الأداة ثم نحدد الكائن الاساسي الذي سنخصم نه الكائن المساعد، ثم ننقر بزر الفائرة االيمن فيطلب البرنامج تحديد الكائن الذي سيتم تفريغ االساسي منه. ننقر على الكائن الثانوي لننهي الأمر ونرى النتيجة.

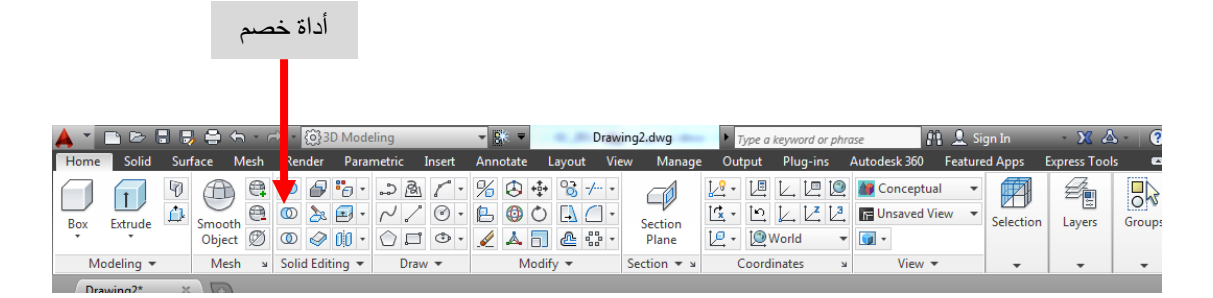

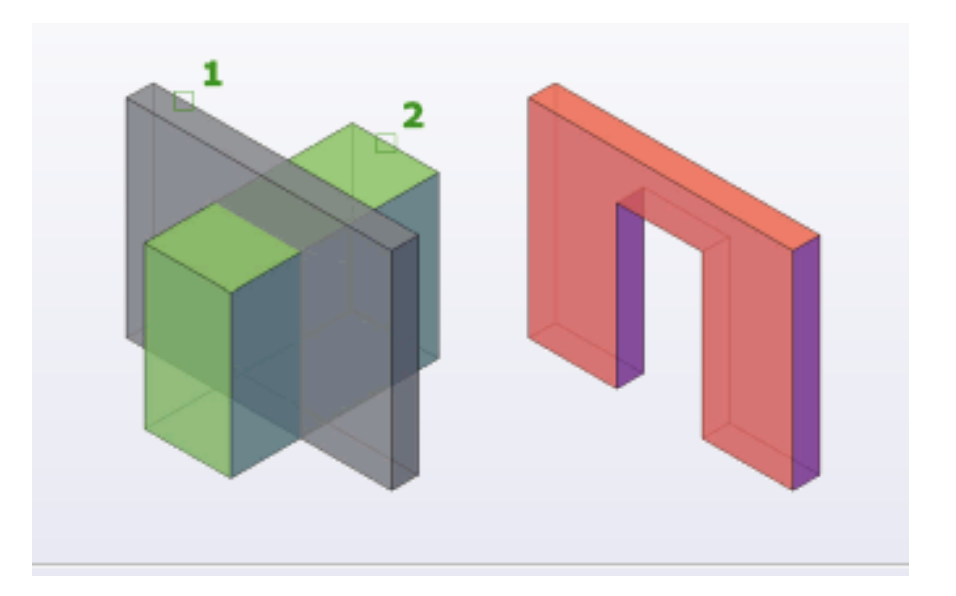

**أساسيات أتوكاد/ 2014** هاتف (+218917968072) بريد الكتروني: [com.yahoo@a\\_aboufayed](mailto:aboufayed_a@yahoo.com)

# **5.8 أداة تقاطع )Intersect):**

تنتج هذه الأداة شكلاً مكوناً من تقاطع كائنين جامدين، هذا الشكل هو تماماً نتاج تقاطعهما.

نختار االداة ثم نحدد الكائنين المرغوب الحصول على تقاطعهما.

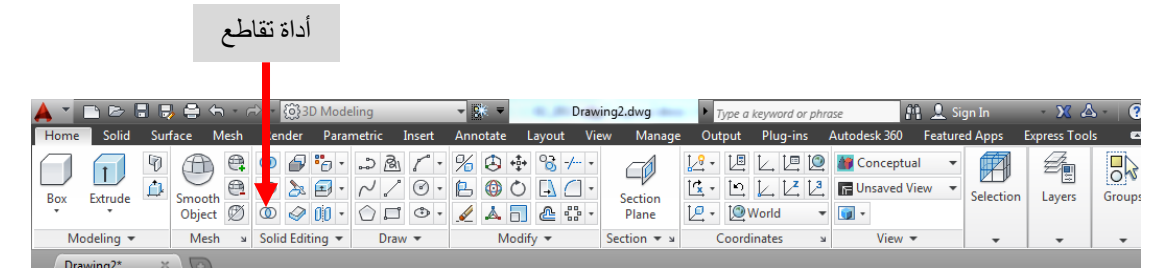

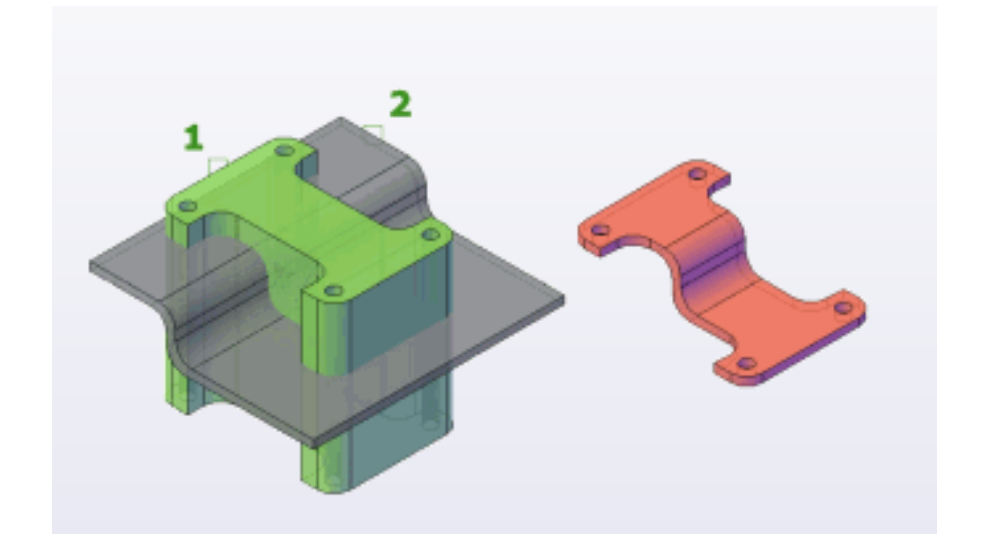

**أساسيات أتوكاد/ 2014** هاتف (+218917968072) بريد الكتروني: [com.yahoo@a\\_aboufayed](mailto:aboufayed_a@yahoo.com) **6.8 أداة القص )Slice):**

أداة بواسطتها يمكننا قطع الكائنات المصمتة وفصلها الى جزئين حسب المستوى المطلوب القطع عليه.

نختار الأداة من القطاع نفسه أو نكتب (Slice) في شريط الاوامر.

سيطلب البرنامج تحديد الكائن المرغوب قصه، نحدد الشكل

يطلب تعريف نقطة البداية لمستوى القص، أو تحديد خيارات فرعية، نحدد نقطة أولى ثم نقطة ثانية، ثم سيعرض البرنامج االبقاءء على الجزئين.

ننقر موافق للابقاء على كليهما، وننهي الأمر.

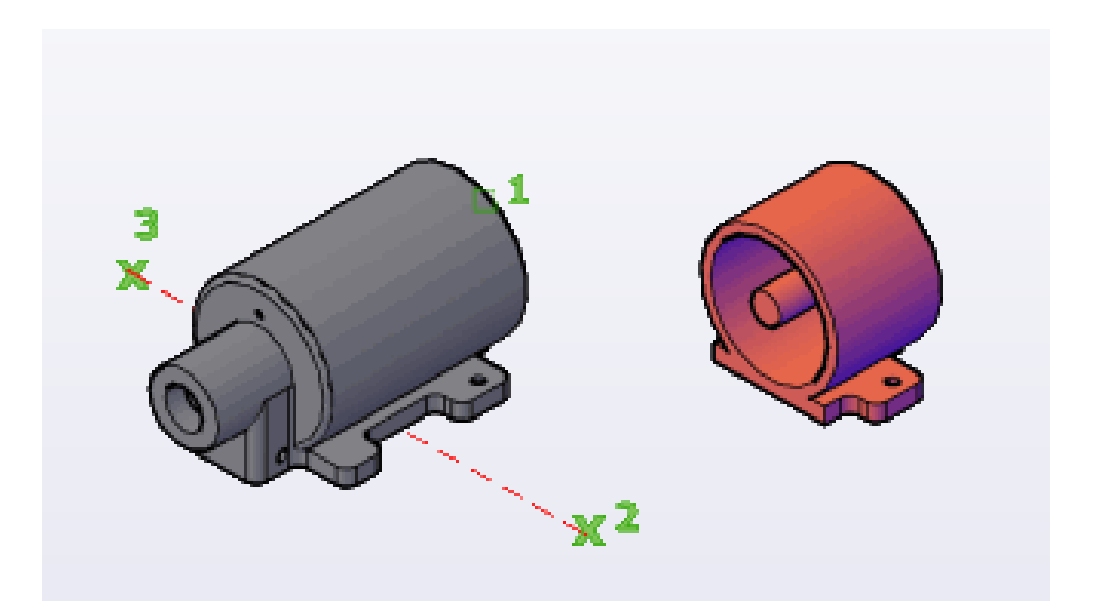